基 本 操 作 マニュアル

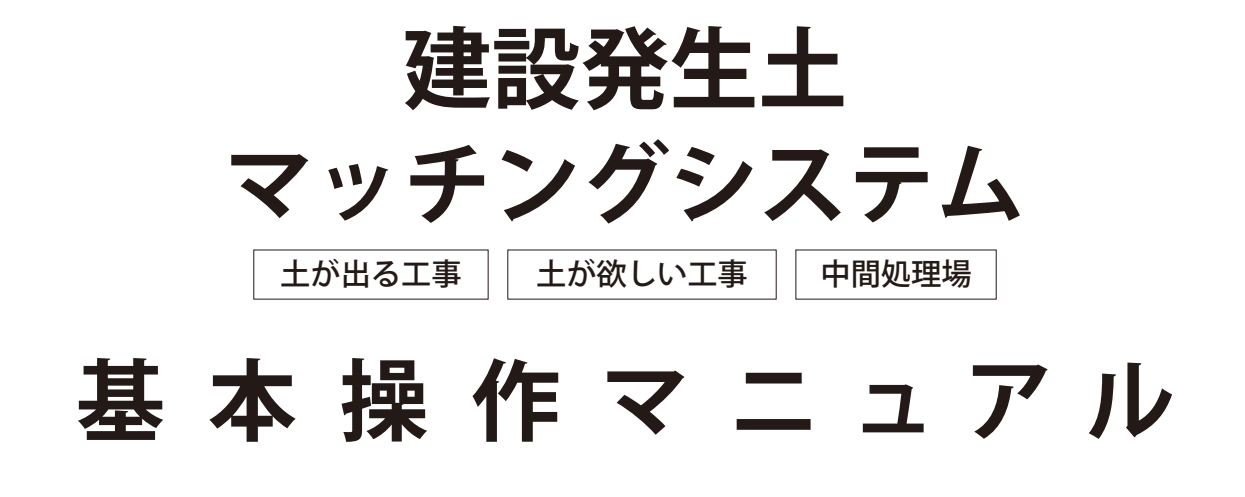

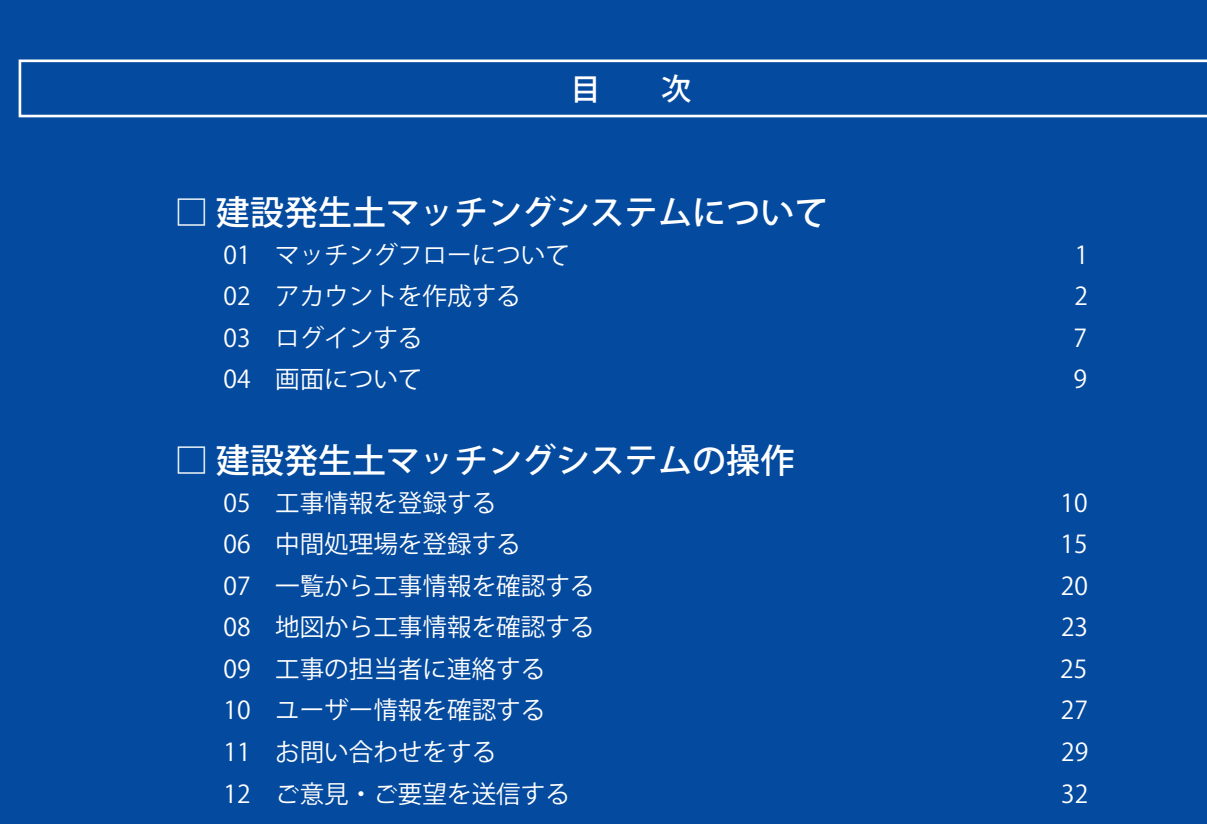

<span id="page-1-0"></span>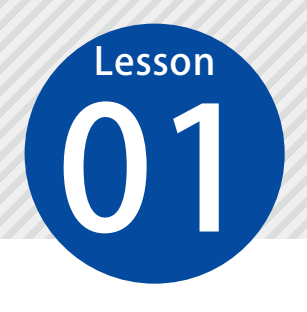

# **マッチングフローについて**

「建設発生土マッチングシステム」のマッチングフローについてご説明します。

マッチングフロー

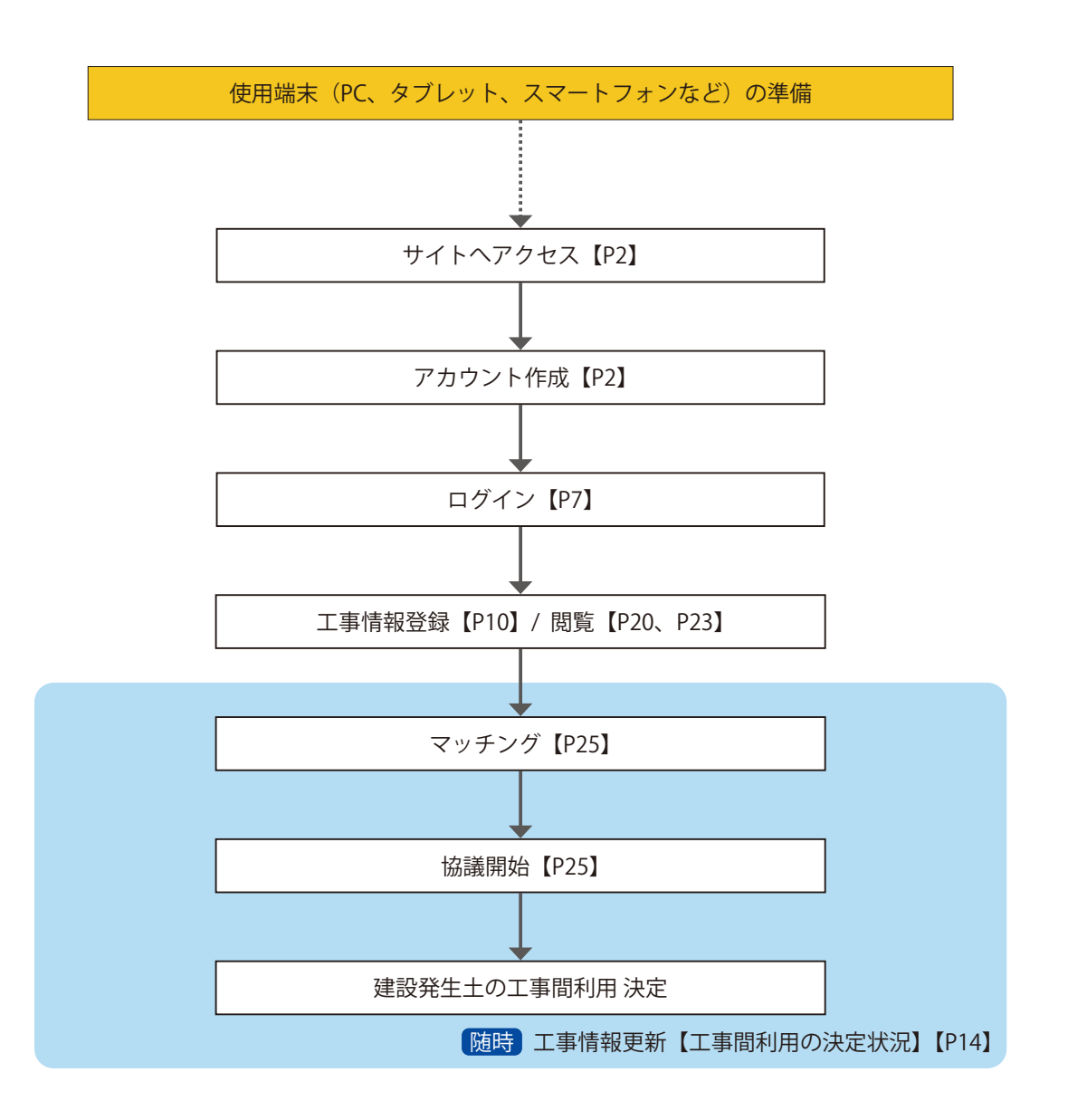

<span id="page-2-0"></span>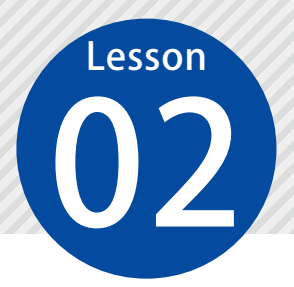

# **アカウントを作成する**

自治体より開示される「建設発生土マッチングシステム」の URL にアクセスし、 アカウントを作成します。

### 「建設発生土マッチングシステム」の URL にアクセスします。

「建設発生土マッチングシステム」の URL について

「建設発生土マッチングシステム」の URL は、自治体の発行するチラシなどに掲載されております。 ご確認の上、アクセスしてください。

02 コーザー登録を入力し、仮登録します。

「このシステムを利用する方へ」の内容を確認します。

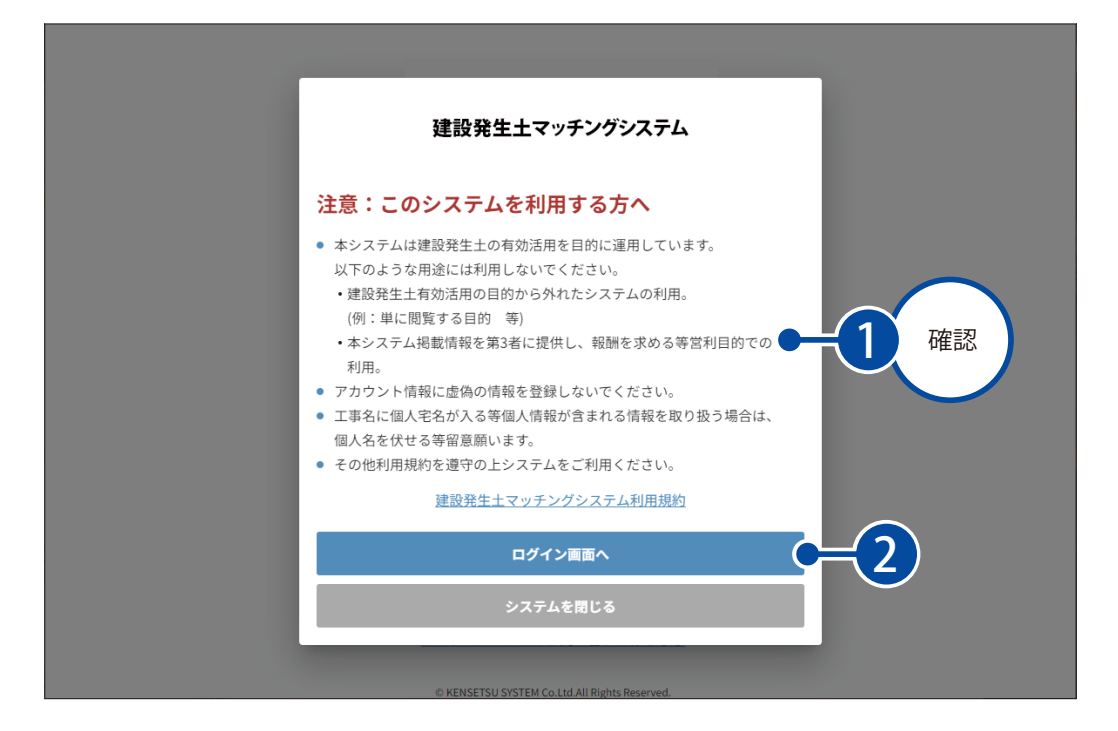

2 [新しいアカウントを作成する]をクリックします。

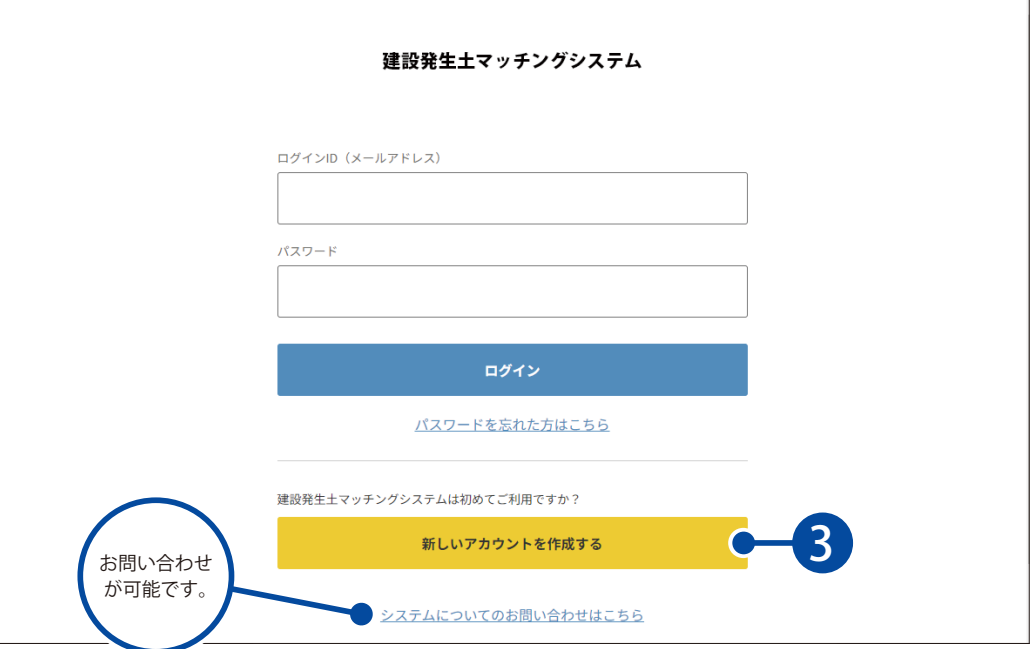

3 利用規約を確認します。

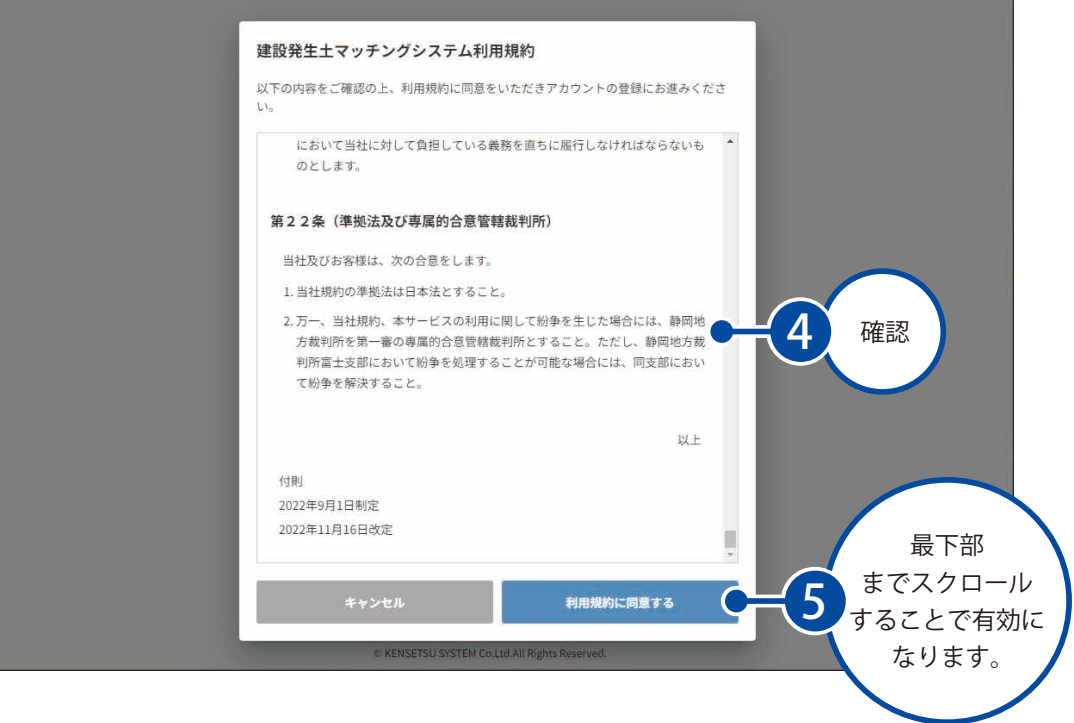

4 ユーザー情報を入力します。 アカウントを登録するには、以下に必要な情報を入力し、「確認」を押してください。  $\circledbullet$ お客様情報 入力内容 仮登録 本登録 入力画面 確認画面 氏名 必須 建設一郎 所属 (会社名等) 必須 株式会社○×建設 部課係 6 入力土木部 電話番号 (ハイフンなし) 必須 **STEP** バスワード (修設) | 22 上記と同じパスワードを確認のためご入力ください。 ........ マッチする工事の通知 ご自身で登録した工事情報に対して、新しく登録された工事がマッチする可能性がある場合、メールにて通知されます。 ■ 受信する 7 C 確認

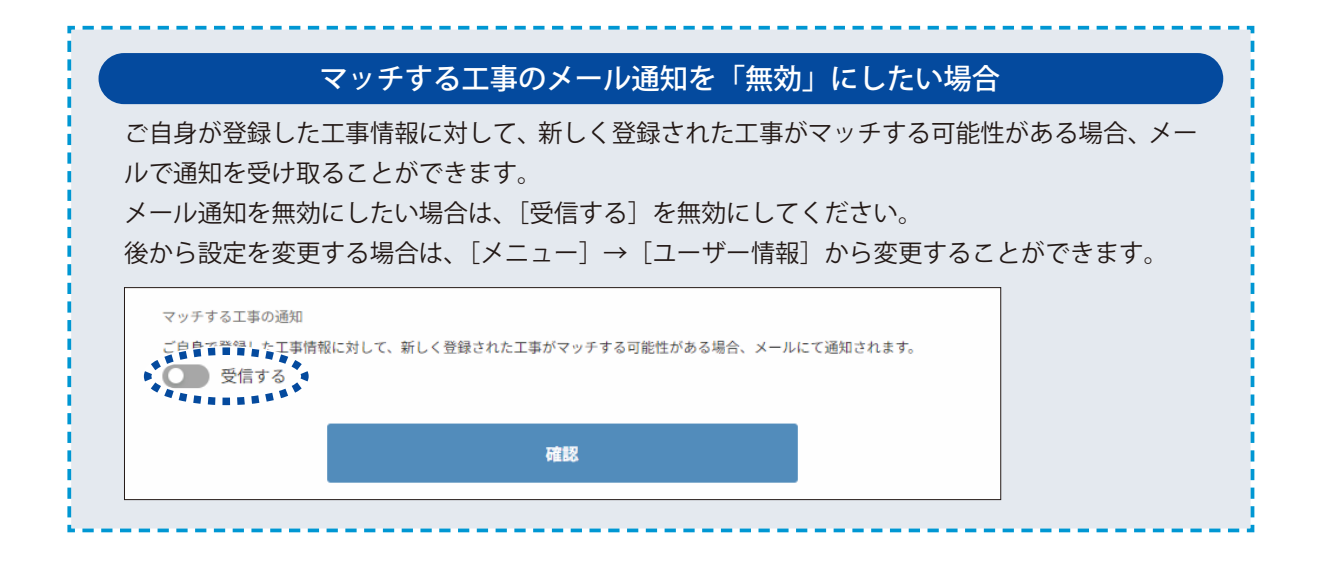

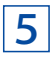

### 5 仮登録を完了します。 ………<br>※登録したメールアドレスにメールが送信されます。

以下ご入力いただいた内容となります。<br>ご確認いただき、問題がなければ「登録」を押してください。  $\bullet$  $\bullet$ -0 仮登録 お客様情報 入力内容 本登録 入力画面 確認画面 氏名 建設一郎 所属 (会社名等) 株式会社○×建設 邮課係 土木部 8 確認電話番号 054XXXXXXX メールアドレス ichi-kensetsu@kentem.co.jp パスワード  $.........$ マッチする工事の通知 受信する 9 登録  $\bullet$  $\sqrt{2}$ 

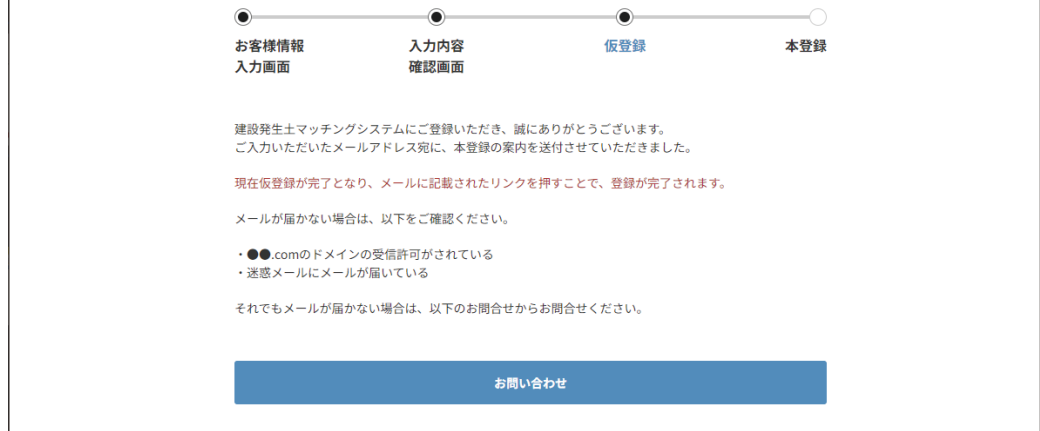

## ○3 本登録します。

メールに記載されているログイン URL をクリックし、本登録を完了してください。

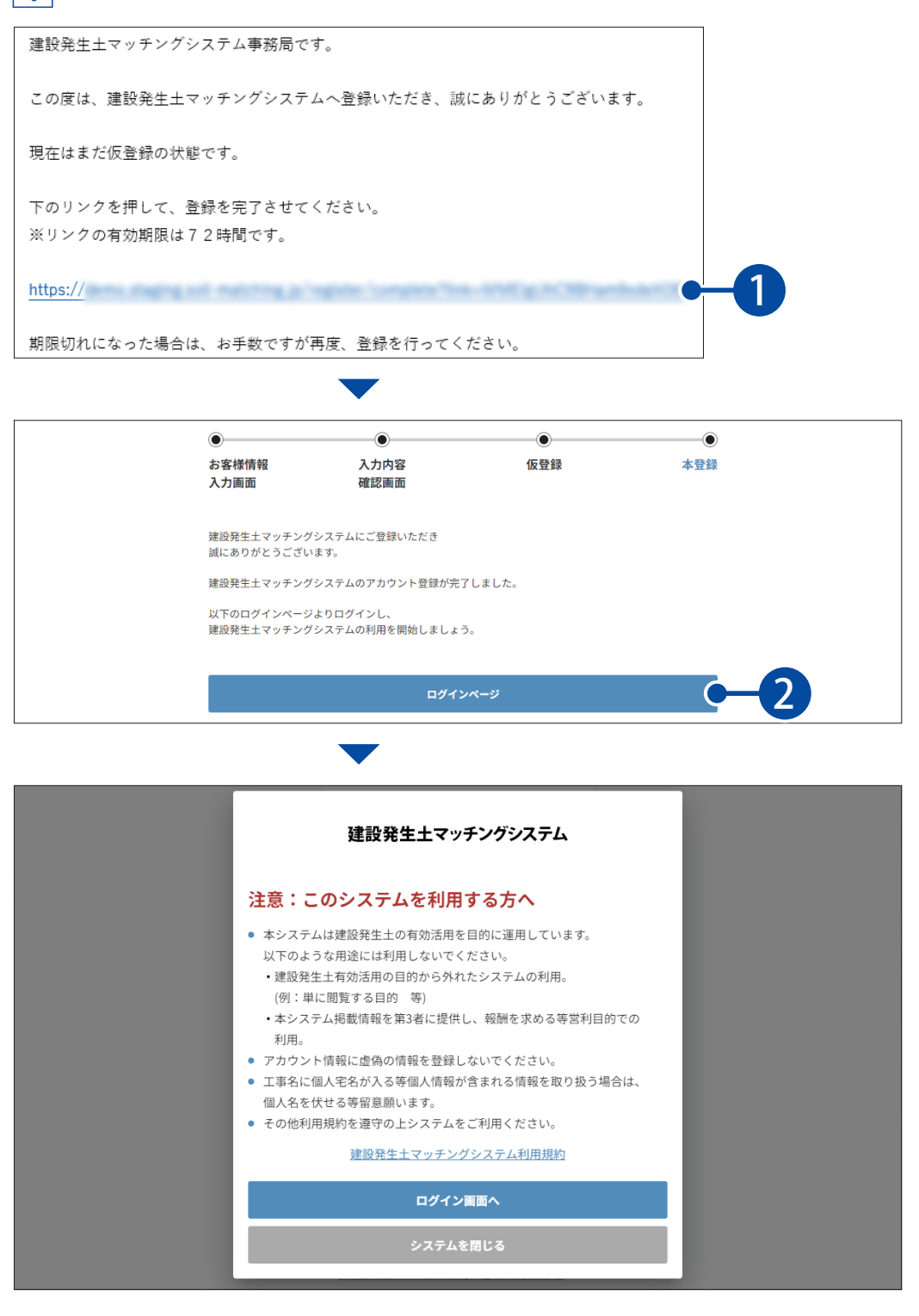

**ログインする**

「建設発生土マッチングシステム」にログインします。

## 01 コーザー登録を入力し、ログインします。

<span id="page-7-0"></span>**Lesson** 

1 「このシステムを利用する方へ」の内容を確認します。

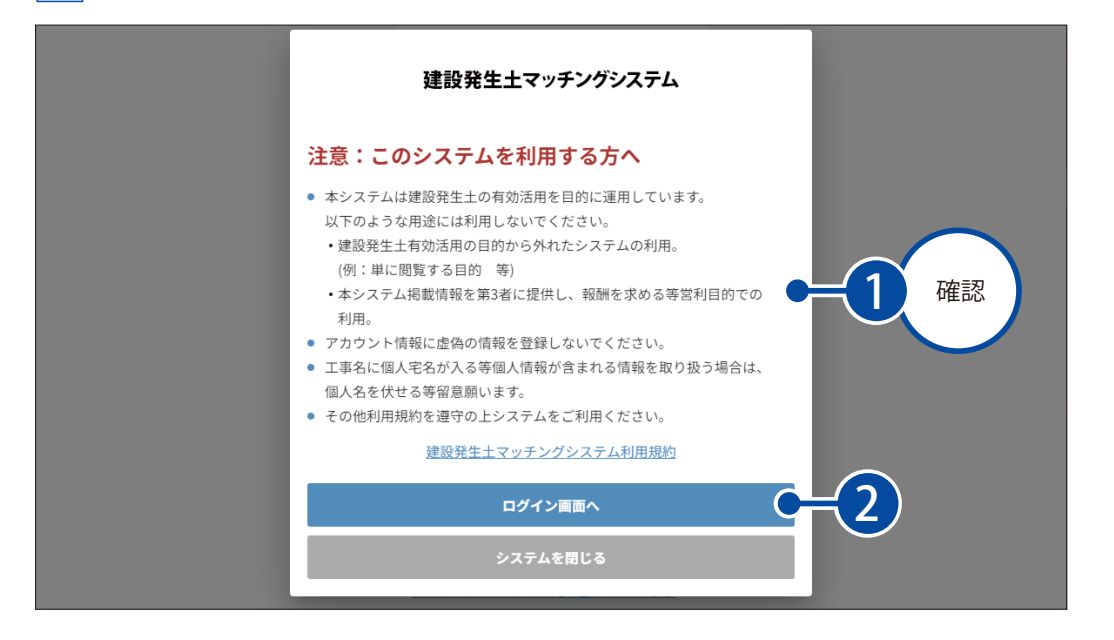

<u>2</u> ログイン ID (メールアドレス) とパスワードを入力し、ログインします。

土が出る工事

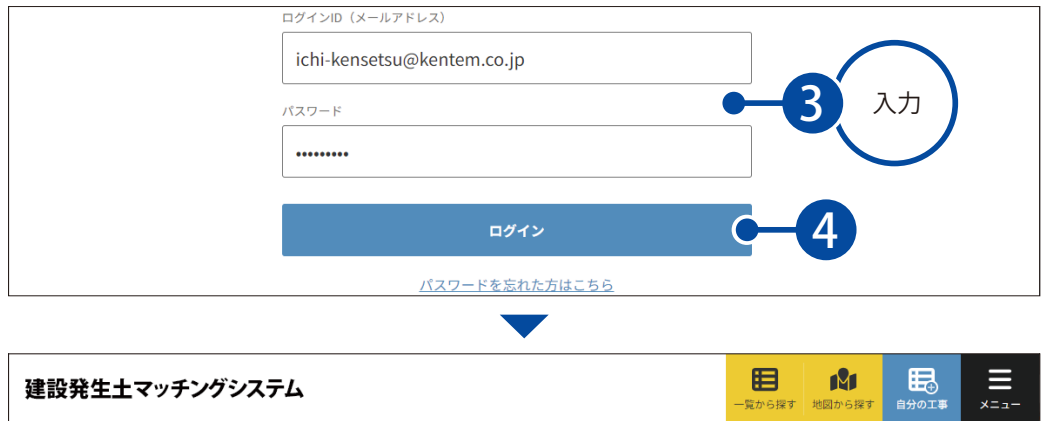

土が欲しい工事

7

中間処理場

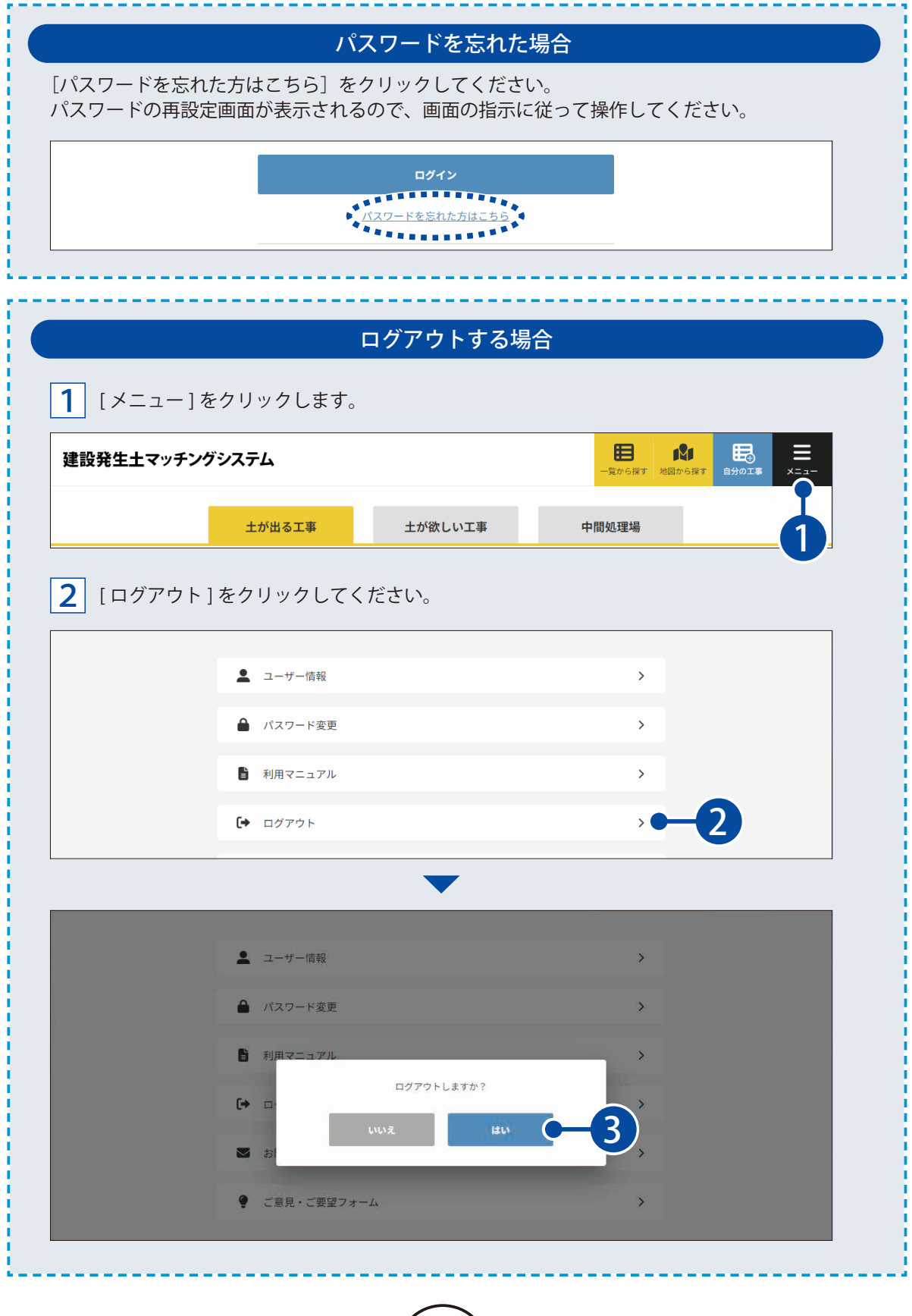

 $(8)$ 

## **画面について**

<span id="page-9-0"></span>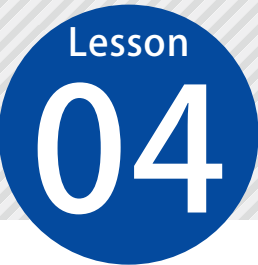

「建設発生十マッチングシステム」の画面(PC)についてご説明します。

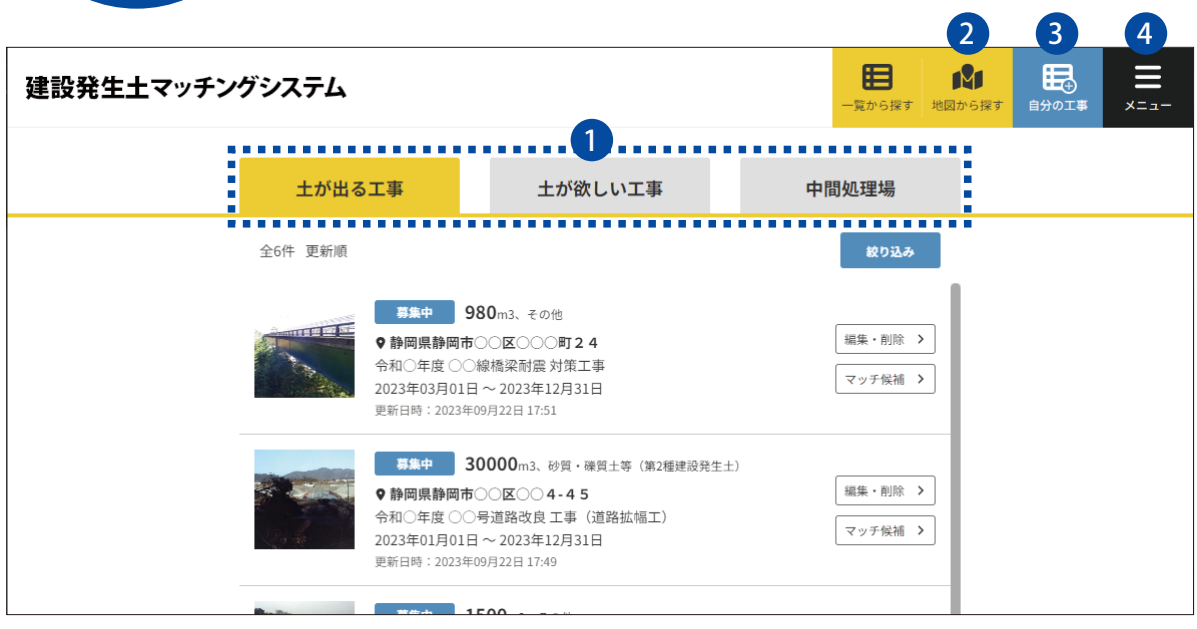

#### 1 **土が出る工事 / 土が欲しい工事 / 中間処理場**

土が出る工事、または土が欲しい工事の閲覧・編集・削除を行います。 マッチする可能性のある工事を確認することもできます。 また、中間処理場の閲覧・編集・削除が可能です。

#### 2 **地図から探す**

「土が出る工事」および「土が欲しい工事」および「中間処理場」を地図上から確認することができます。

#### 3 **自分の工事**

「土が出る工事」 および「十が欲しい工事」 および「中間処理場」 を登録することができます。 また、自分の登録した工事情報の閲覧・編集・削除や「土が出る工事」 または「土が欲しい工事」のマッ チ候補を確認することができます。

### 4 **メニュー**

メニューを表示します。 メニューでは、登録したユーザー情報の確認・編集やパスワードの変更、ログアウト、ご意見・ご要望フォー ム送信を行うことができます。

<span id="page-10-0"></span>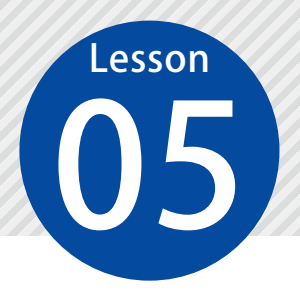

**工事情報を登録する**

「土が出る工事」または「土が欲しい工事」の工事情報を新規で登録します。

### ◯ 1 新規工事情報 登録画面を表示します。

[自分の工事]をクリックします。

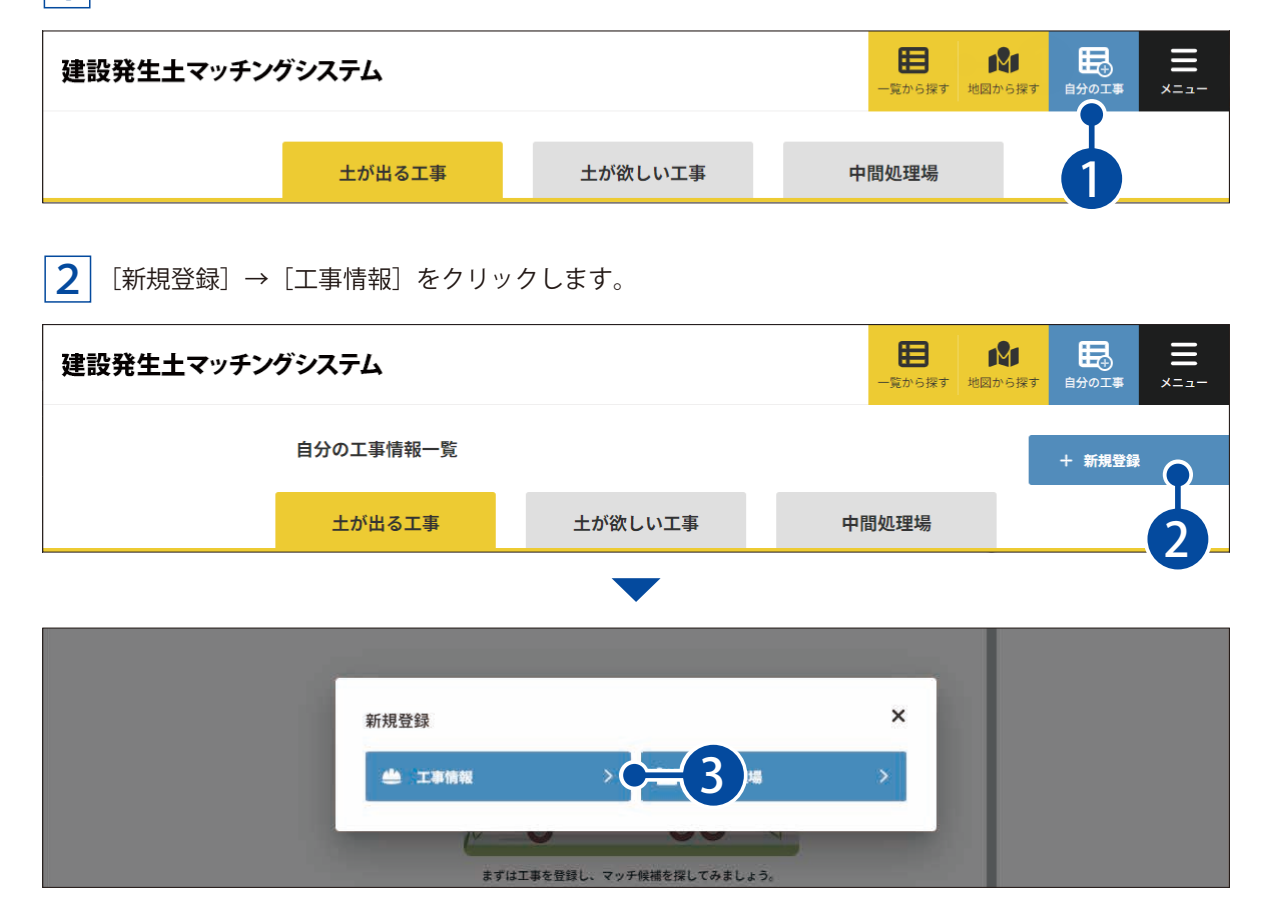

## $\overline{\textbf{02}}$  工事情報を登録します。

 $\overline{\textbf{1}}$  工事情報を入力または設定します。

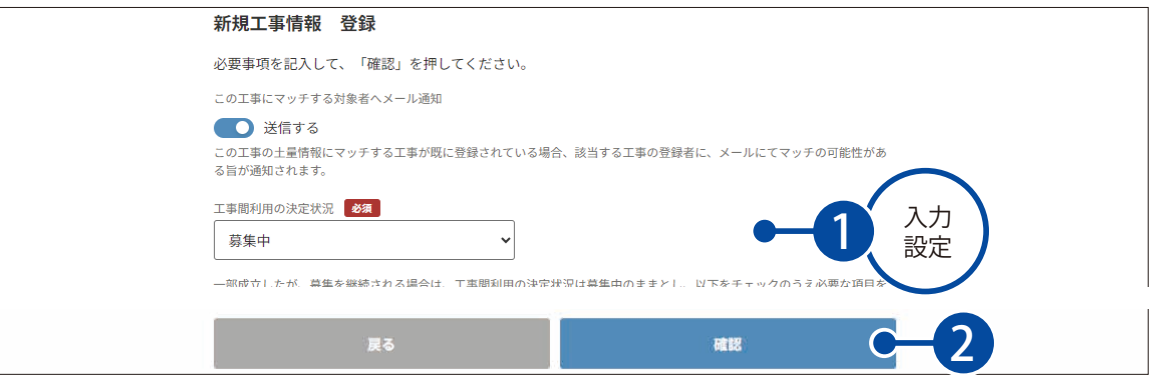

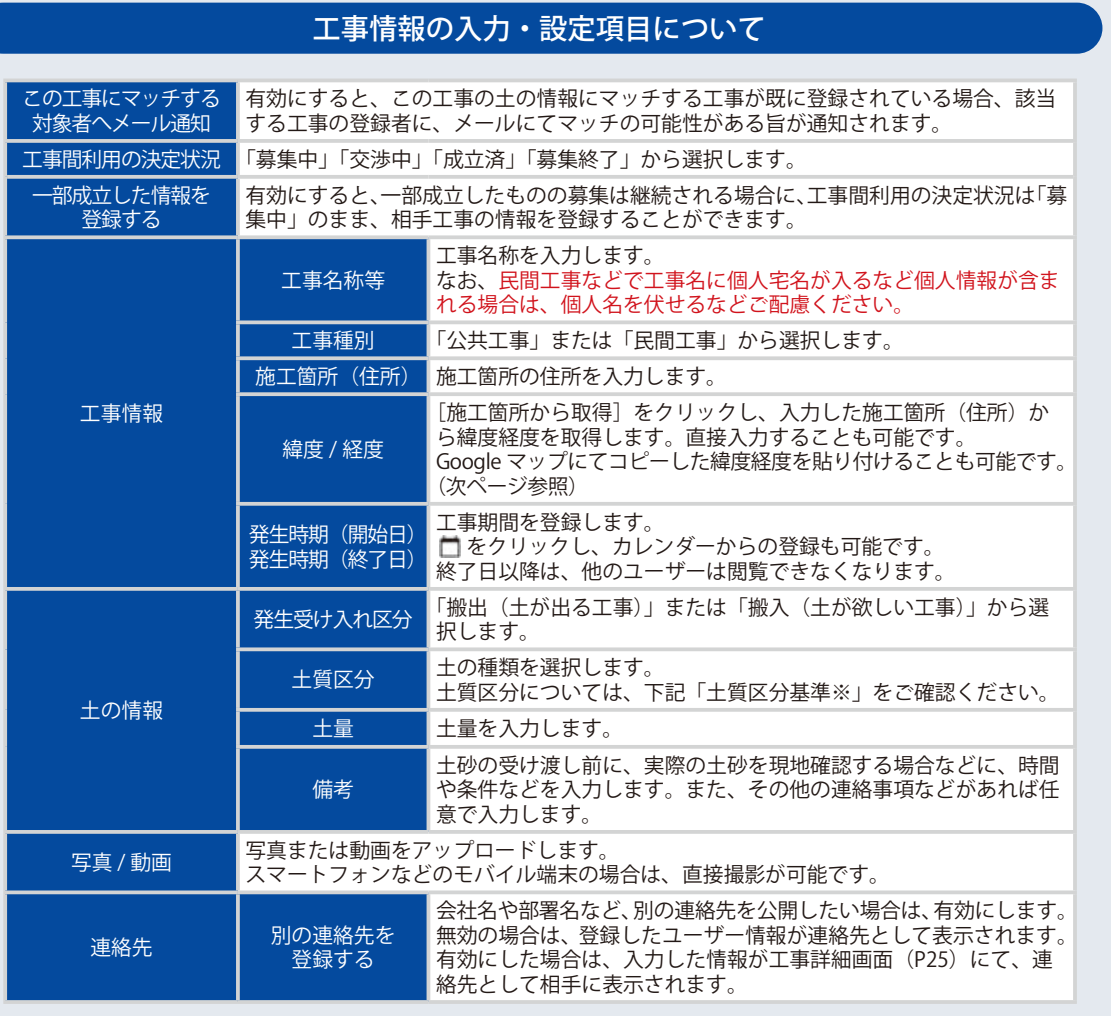

※土質区分基準:国土交通省HP 発生土利用基準について(外部サイト) <https://www.mlit.go.jp/sogoseisaku/region/recycle/pdf/recyclehou/manual/180810hassei.pdf>

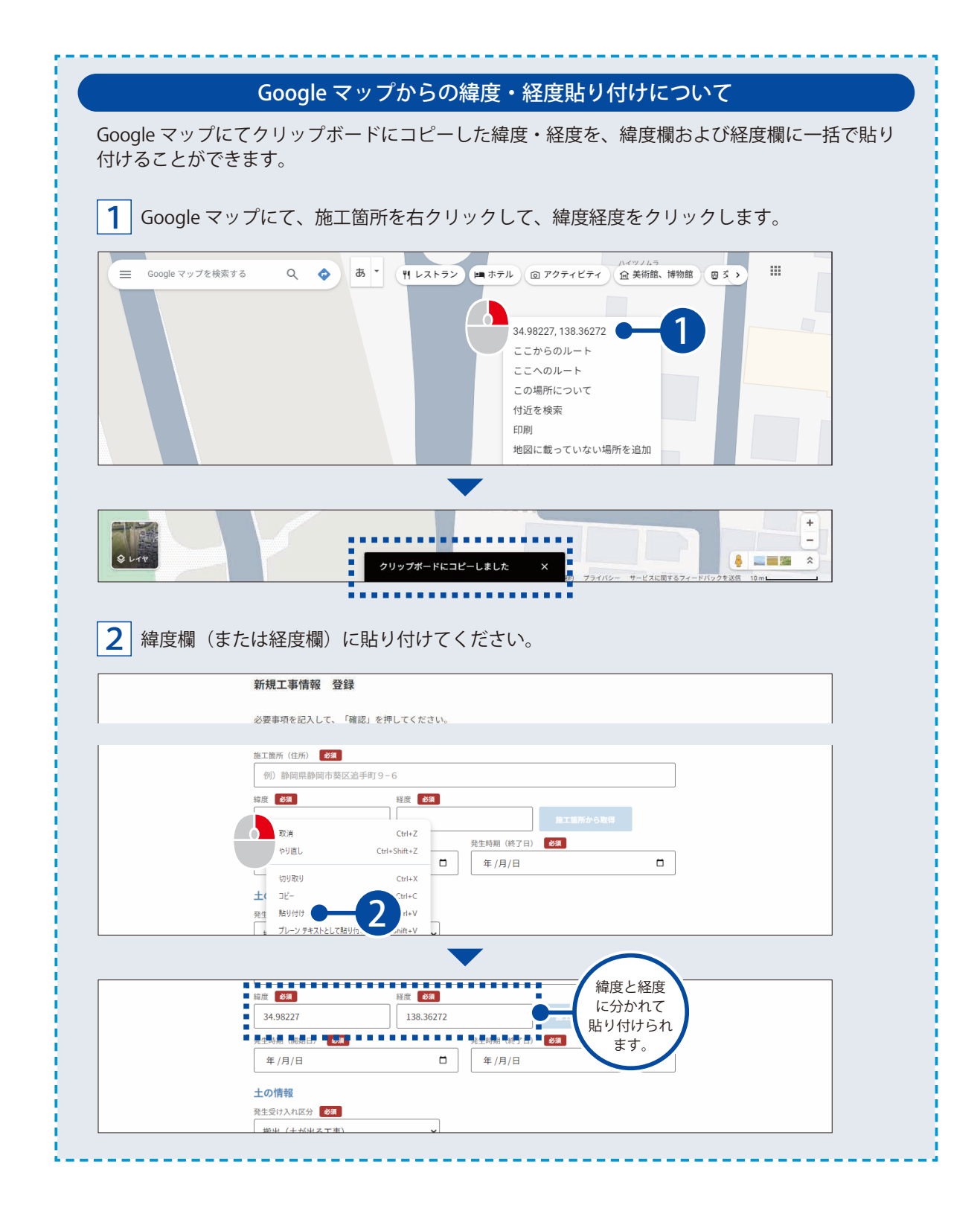

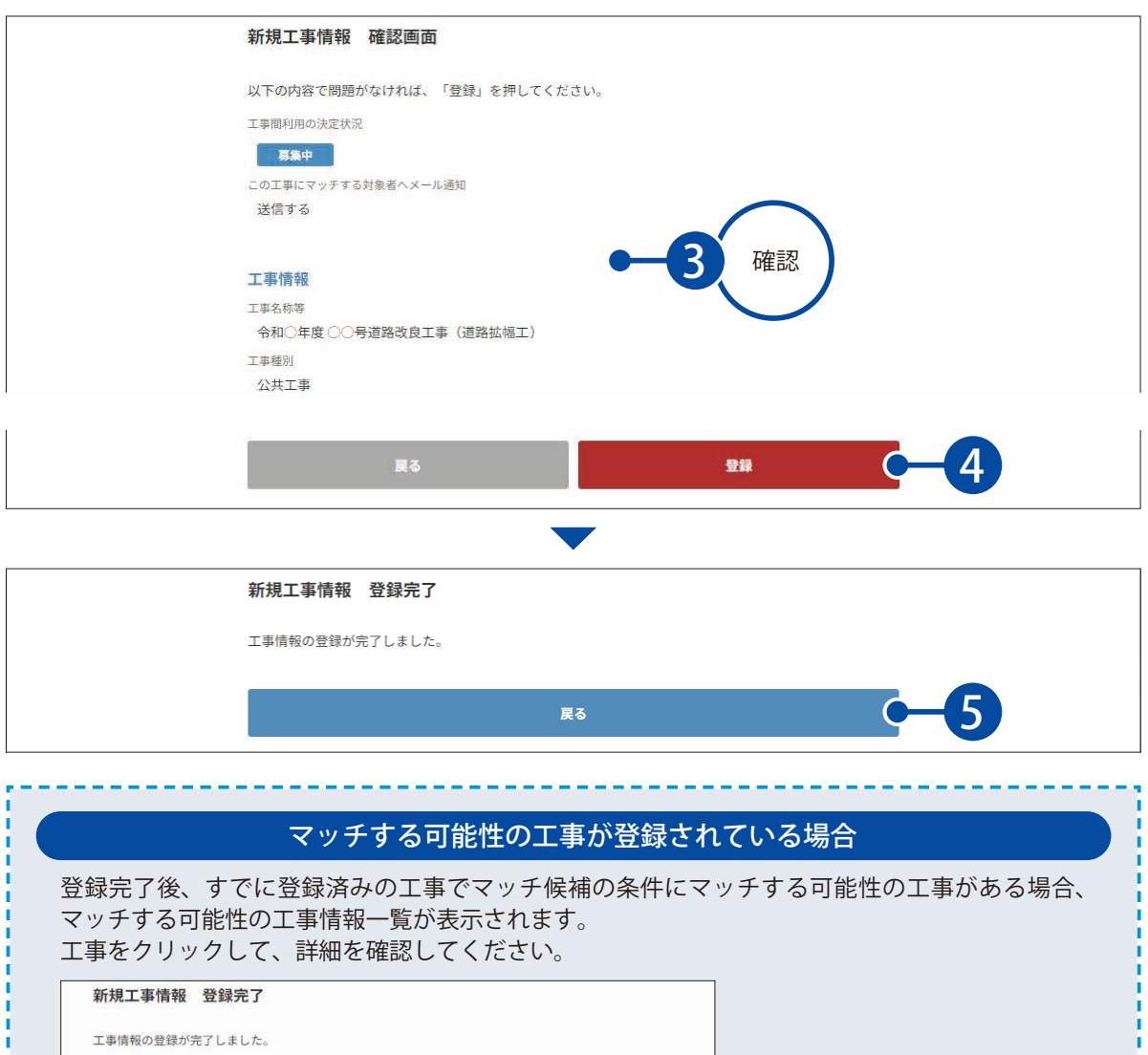

#### マッチする可能性の工事 ご入力いただいた情報をもとに、既に登録済みの工事で条件にマッチする可能性の工事が見つかりました。 こハカ。たた。た 間報としこに、 動に豆 試用し。 /美区 E  $\blacksquare$ . . . . . . . . i i i i i i i i i i i i i i i i m a 第集中 3000m3、砂質·礫質土等 (第2種建設発生土) ,,,,,,,,,,,,,,, ♥静岡県静岡市○○区○○町18-1 マッチ候補の条件令和○年度 ○○号道路改良 工事 (道路拡幅工) 2023年01月01日~2023年12月31日 更新日時: 2023年09月22日 17:49 ・半径 50km 圏内  $93.4km$ ・工事間利用の決定状況が「募集中」 第集中 1500m3、砂質·礫質土等 (第2種建設発生土) 「交渉中」 ♥静岡県静岡市△△区△△1118 令和○年度○○線道路改良工事(道路拡幅工) ・工事期間内 à. 2023年03月01日~2023年12月31日 ٠ ▆▗▖▅<del>▗▖▅▗▖▅▗</del>▗▗<sub>▓</sub><sub></sub> ・土質区分が一致している **CALL BY**

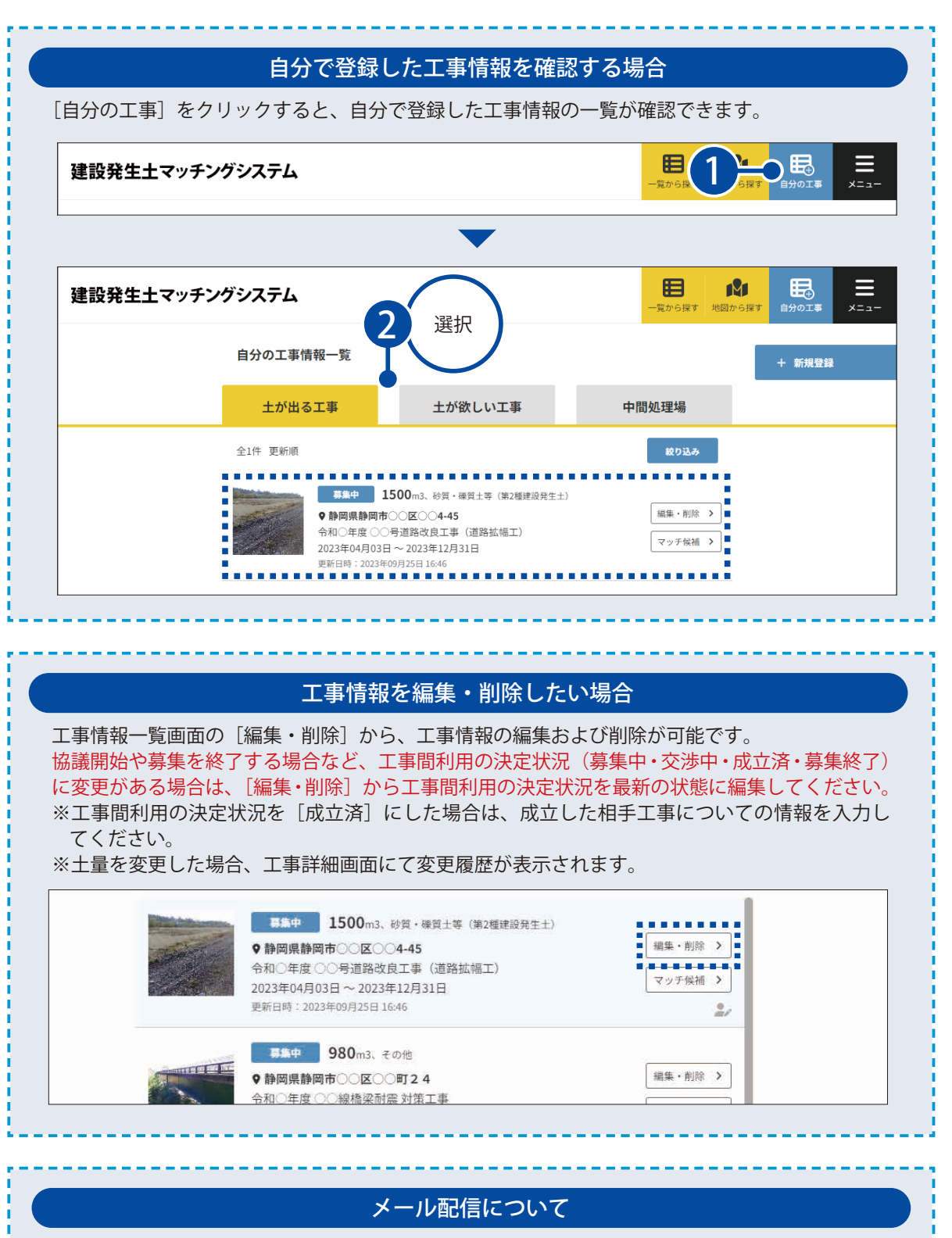

登録した工事情報に関して、工期の半分および終了日 2 週間前に情報の確認および更新のメール が自動配信されます。

14

工事間利用の決定状況などの情報に変更がある場合は、工事情報を編集してください。

<span id="page-15-0"></span>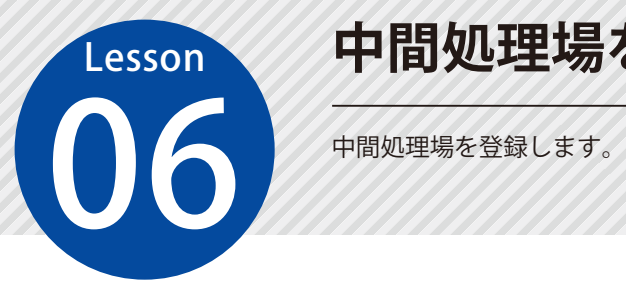

## **中間処理場を登録する**

## 新規工事情報 登録画面を表示します。

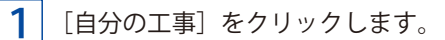

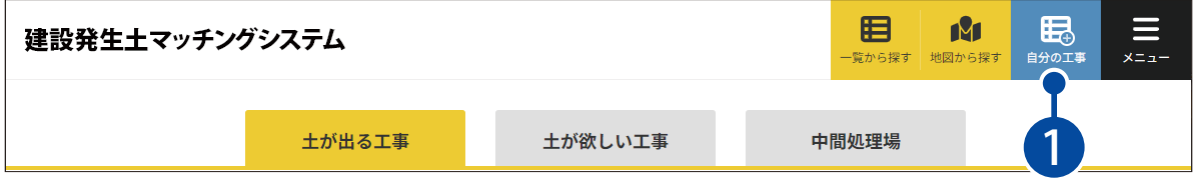

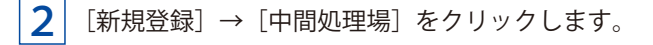

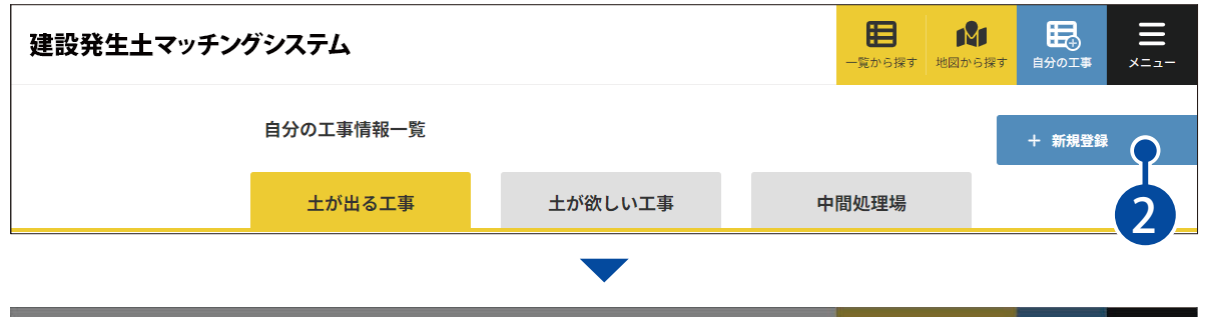

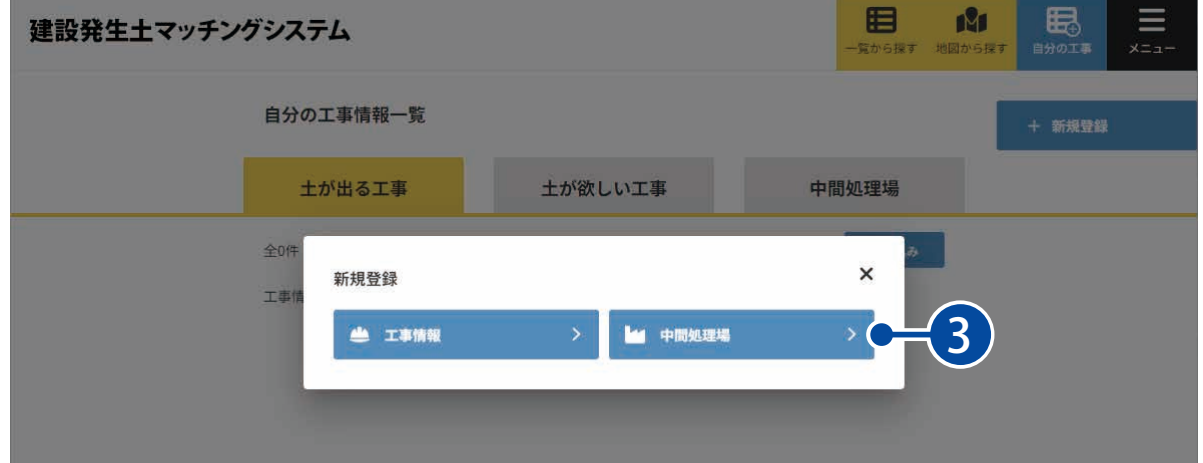

# 02 情報を登録します。

1 情報を入力または設定します。

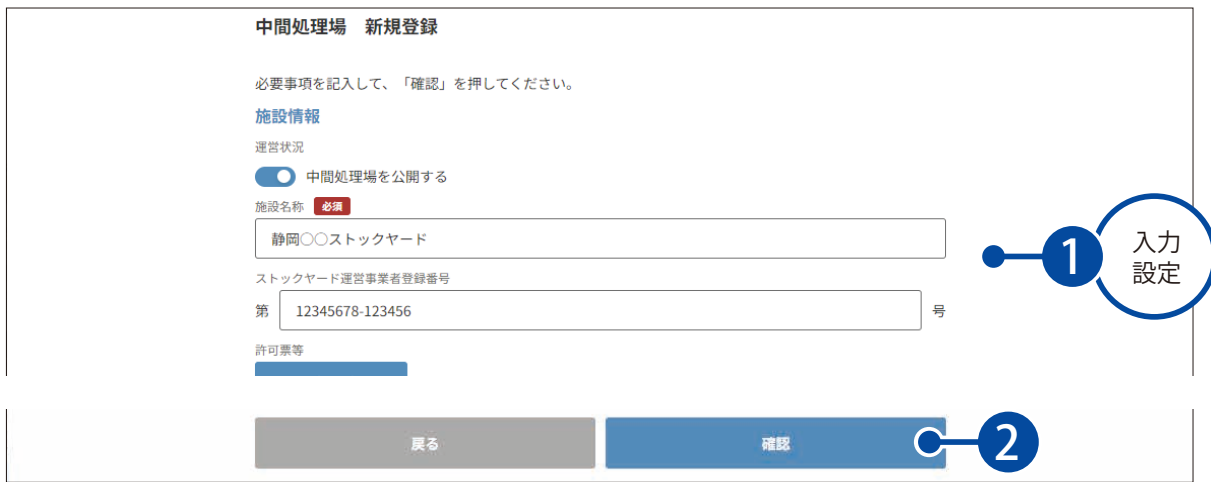

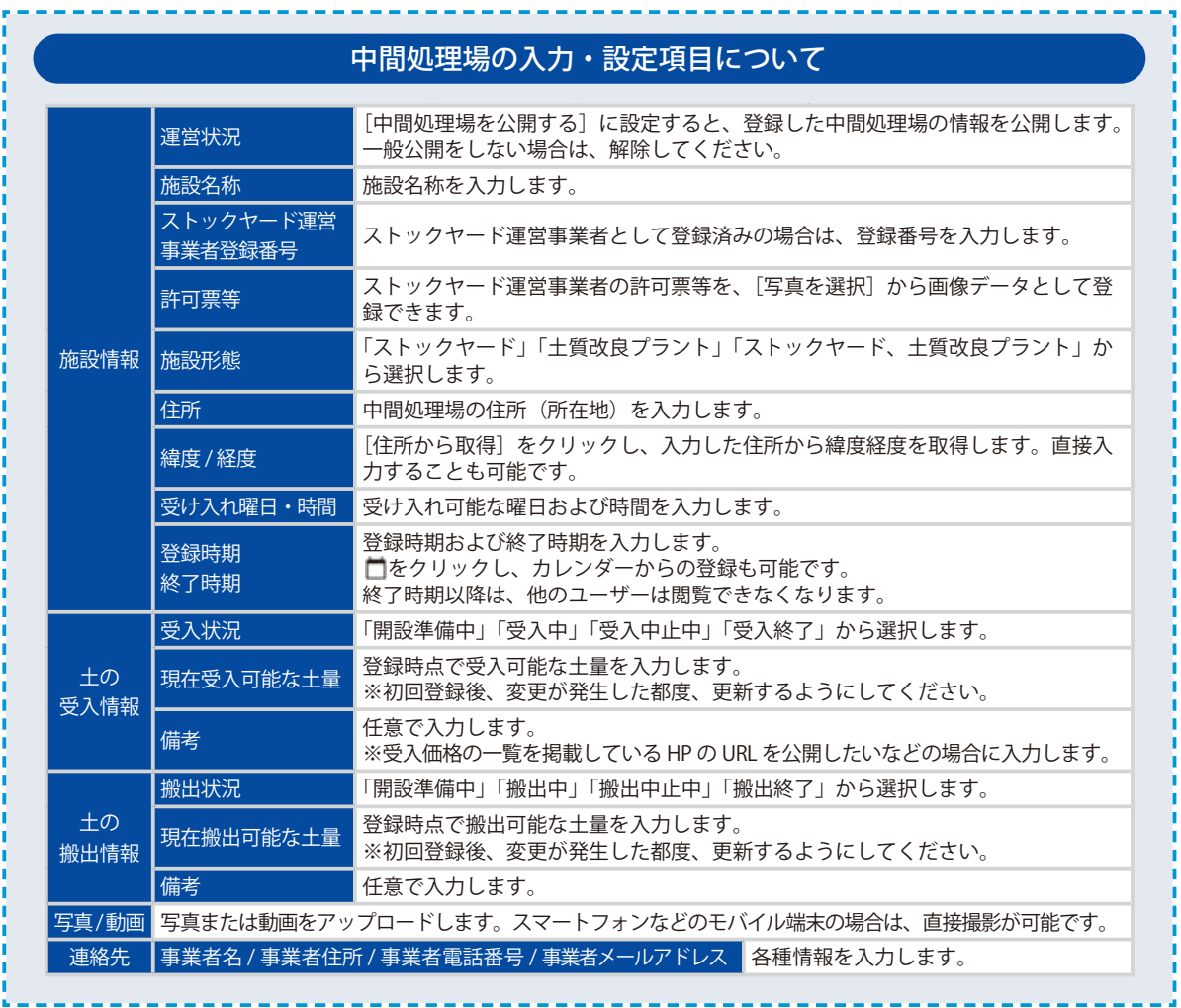

I J

ï ï

п

j

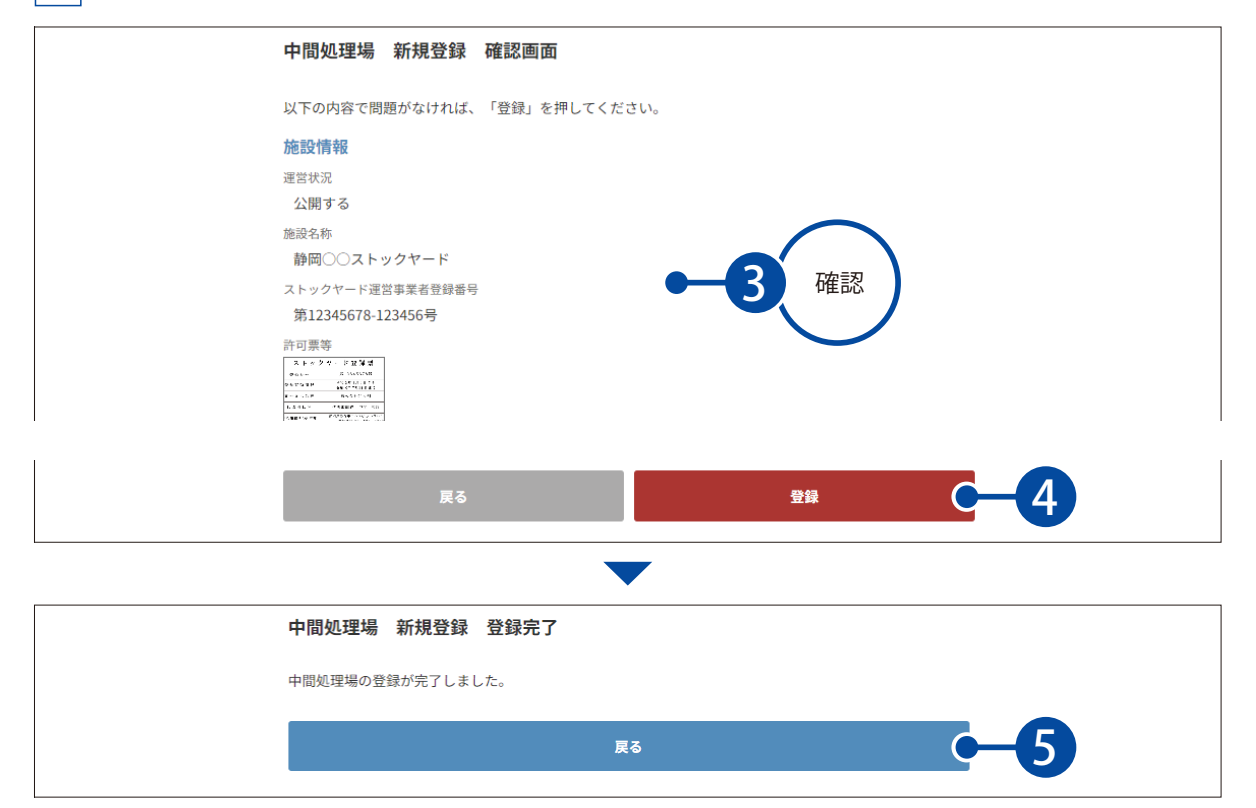

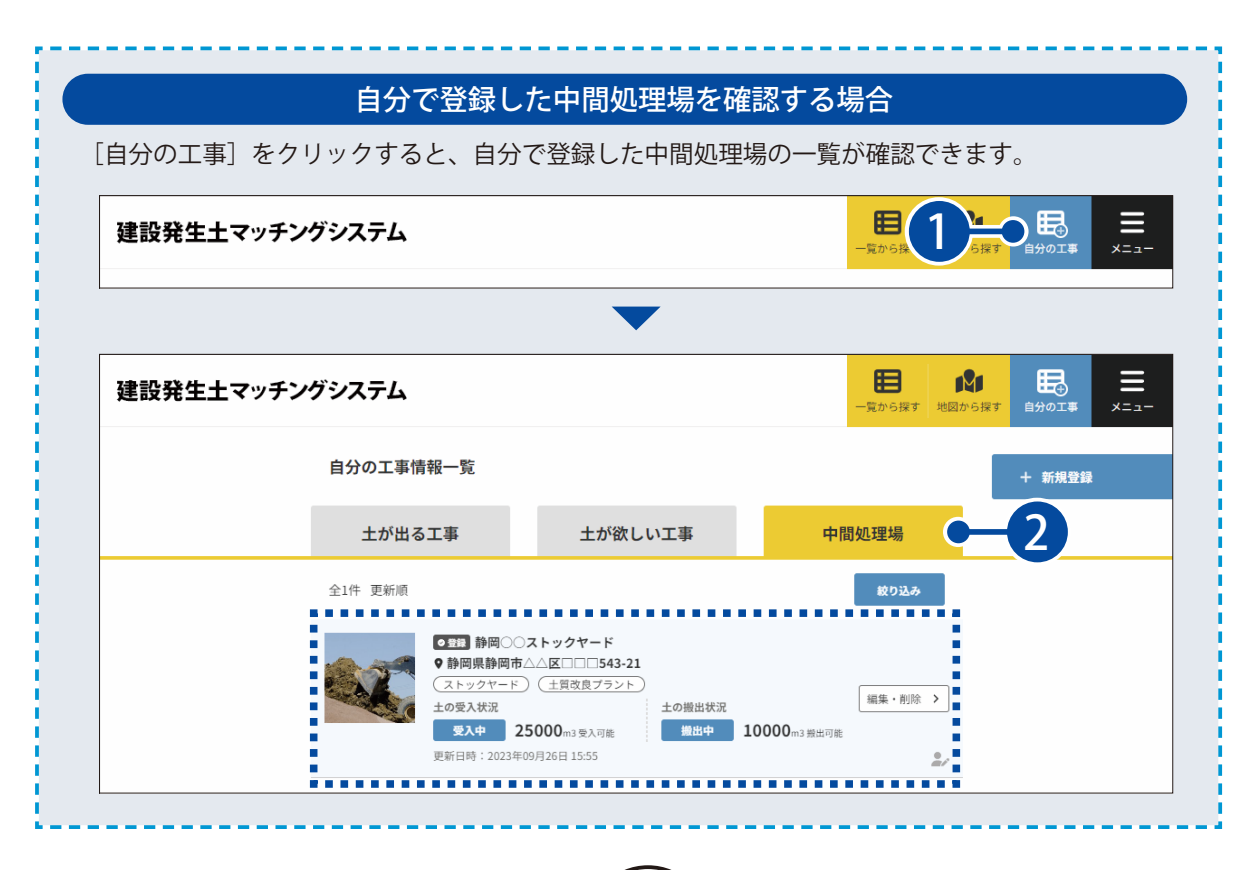

### 中間処理場を編集・削除したい場合

工事情報一覧画面の [編集・削除] から、中間処理場の編集および削除が可能です。 ※募集を終了する場合など、受入状況や搬出状況の状態が変わった場合は、「編集・削除]から受 入状況や搬出状況を最新の状態に変更してください。

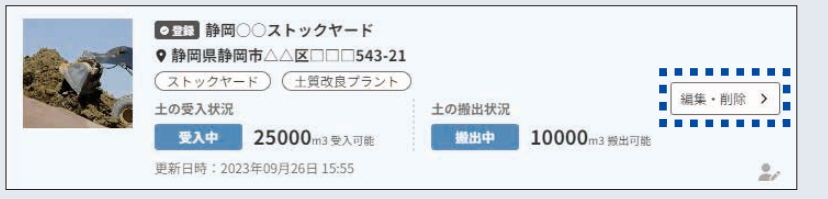

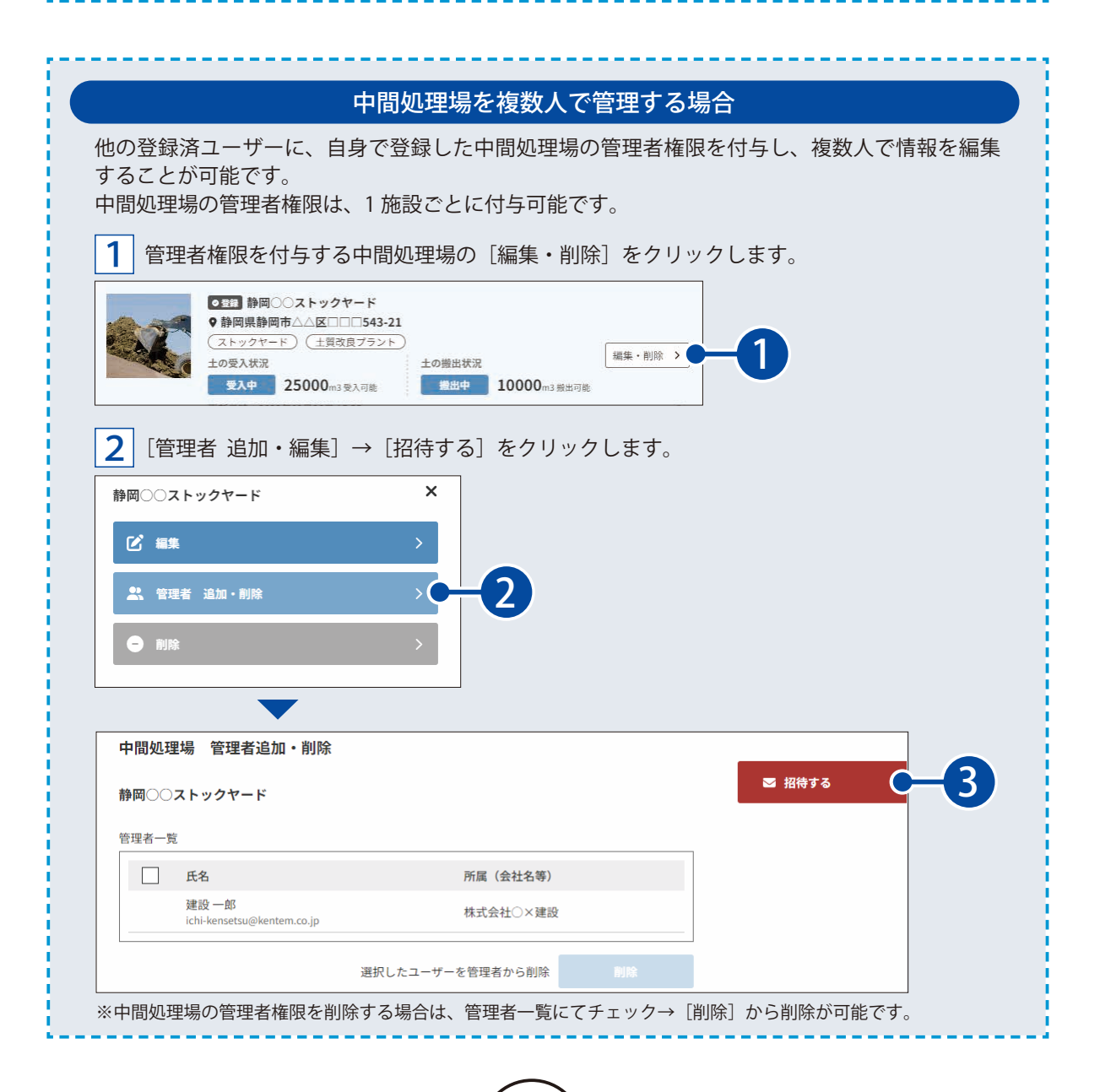

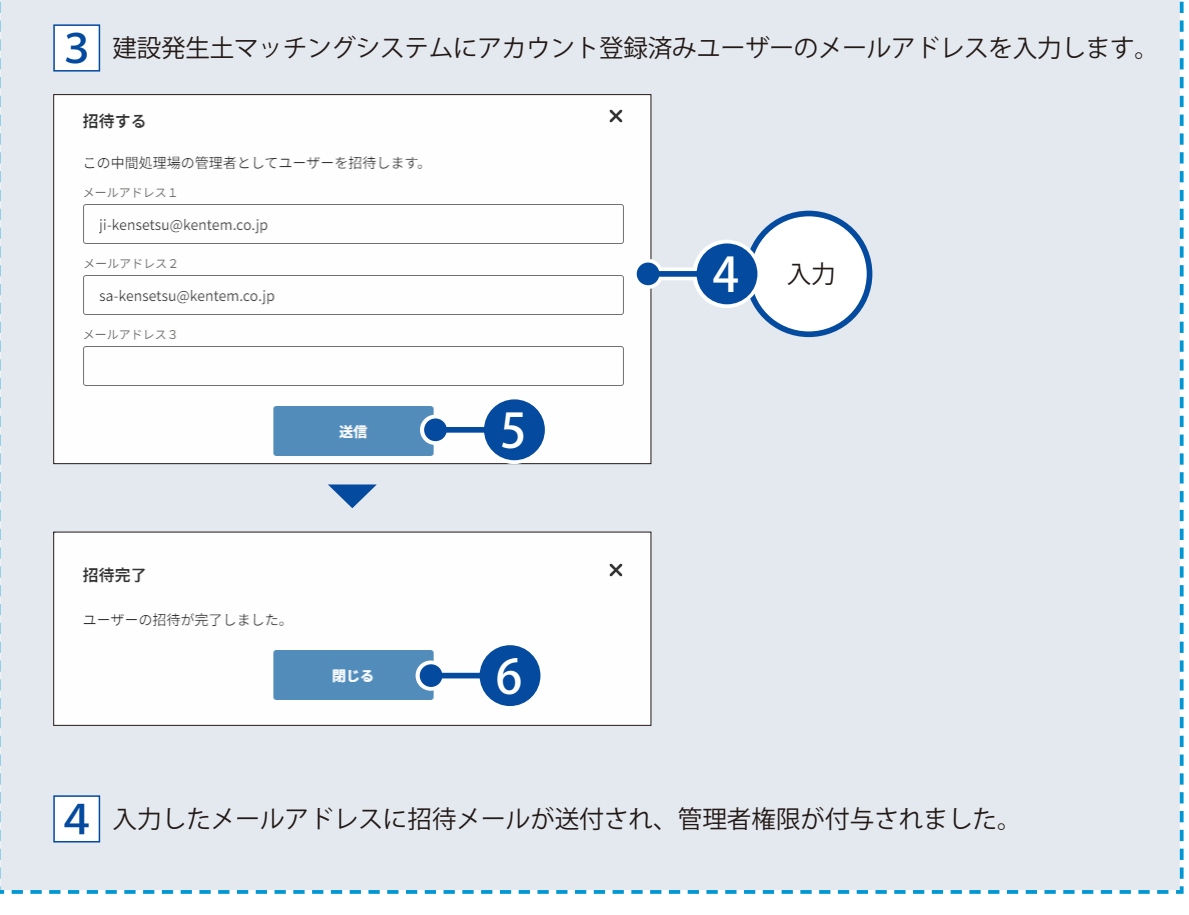

<span id="page-20-0"></span>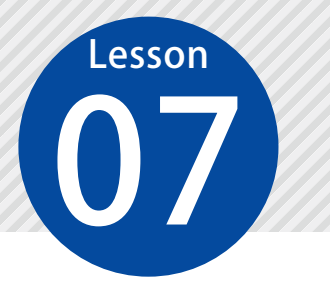

# **一覧から工事情報を確認する**

登録されている「土が出る工事」または「土が欲しい工事」の工事情報を一覧 から確認します。

#### 01 工事情報一覧画面を表示します。

[一覧から探す]をクリックします。

### 建設発生土マッチングシステム

1

1

e G 1 眠 ≡  $x = -$ 覧から探す

2 土が出る工事を確認したい場合は[土が出る工事]、土が欲しい工事を確認したい場合は[土が欲しい 工事]をクリックします。

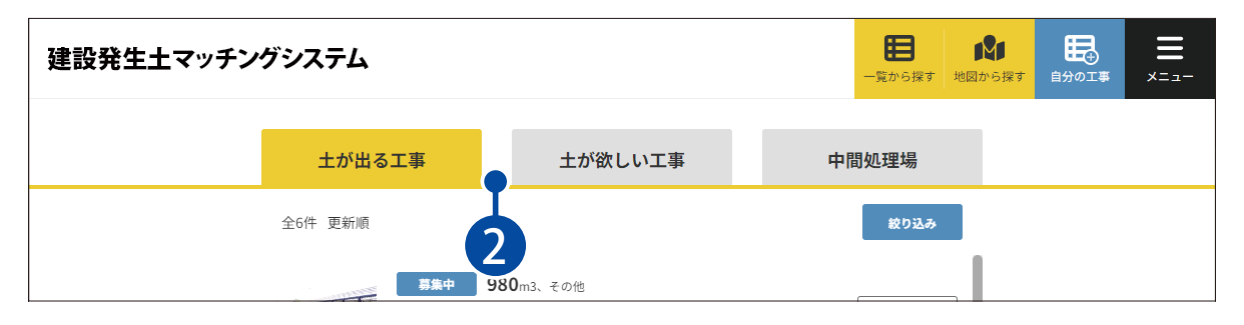

# $\mathbf{02} \mid \mathtt{I}$ 事情報の詳細を確認します。

詳細を確認したい工事情報をクリックします。

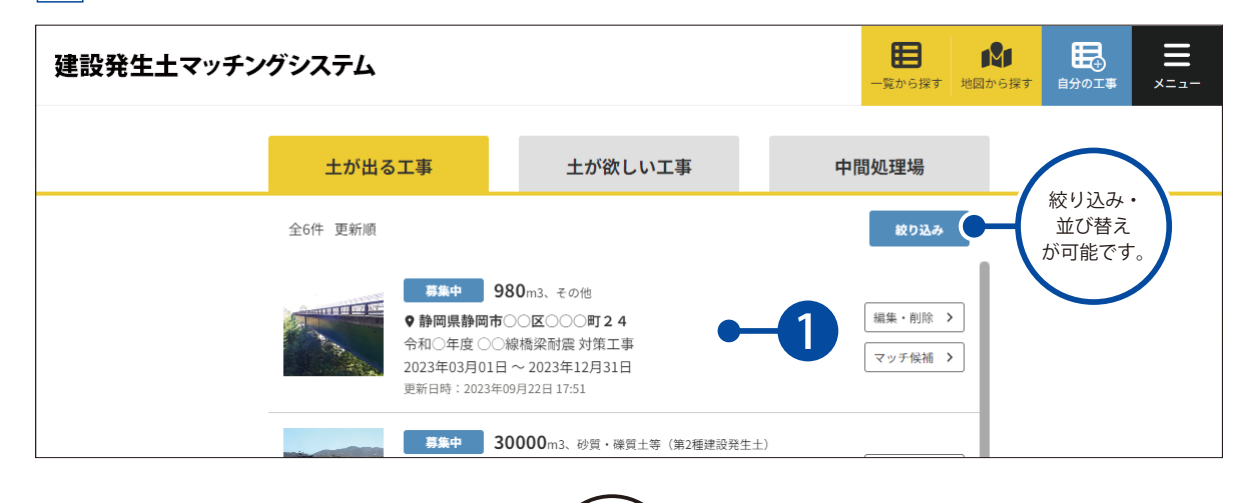

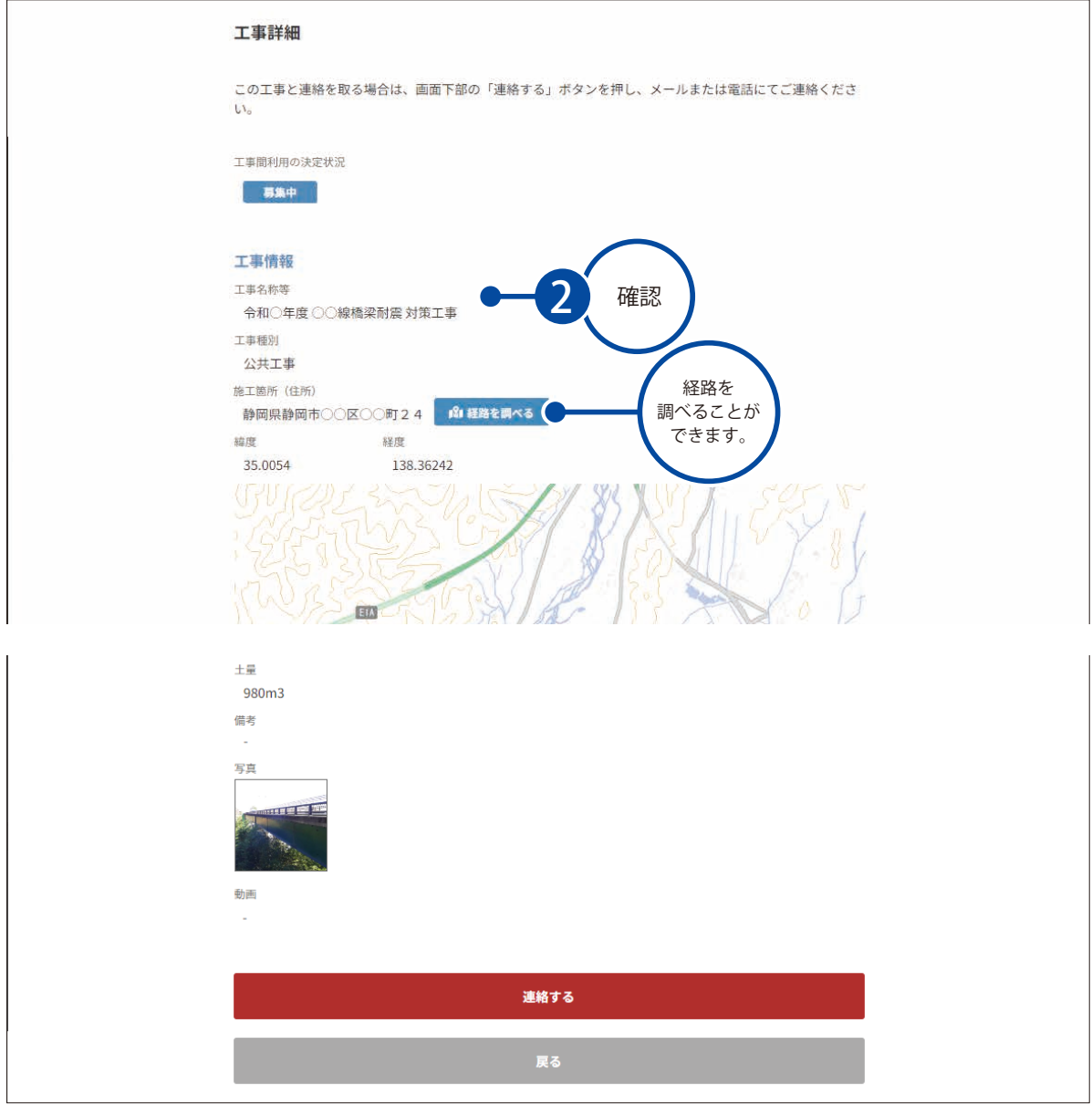

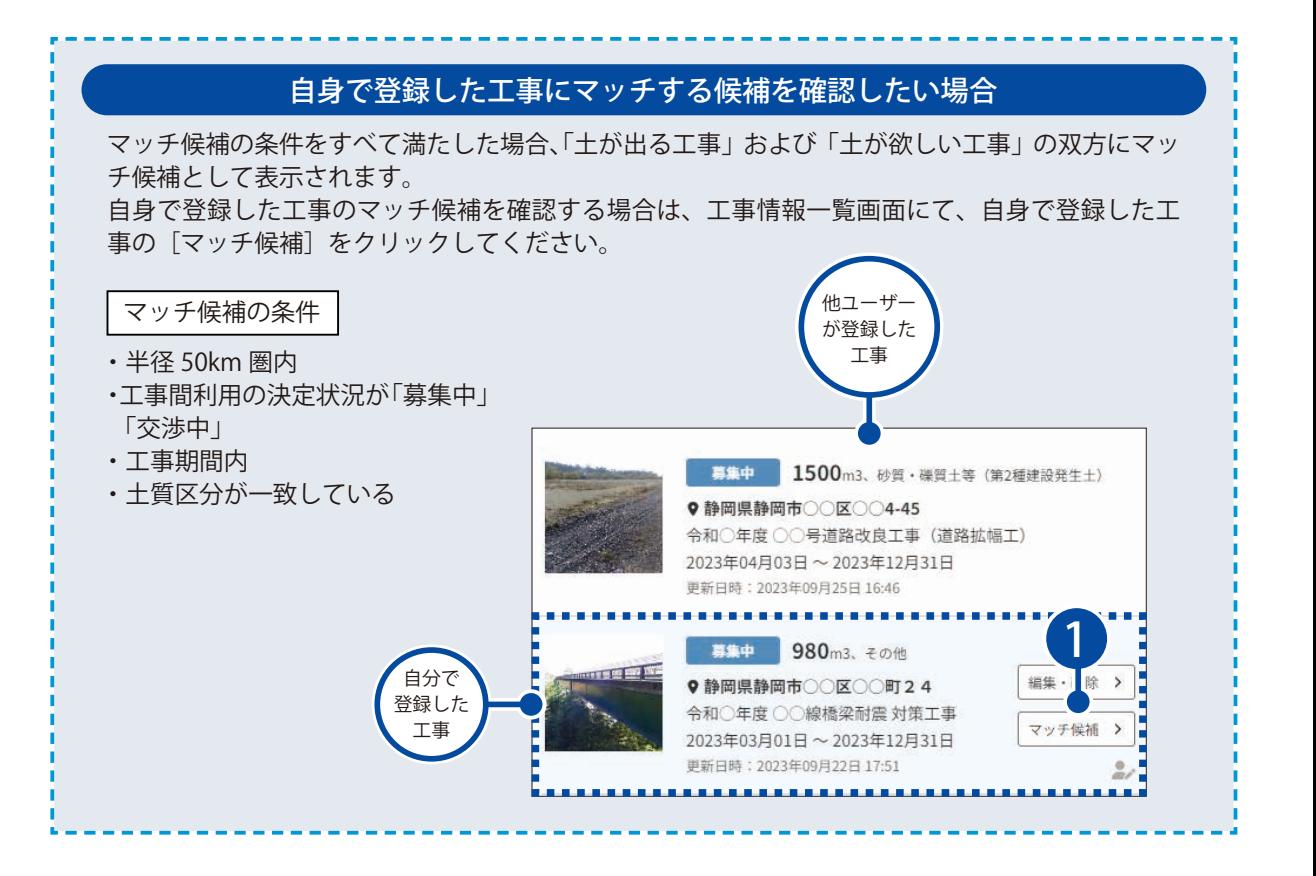

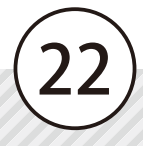

<span id="page-23-0"></span>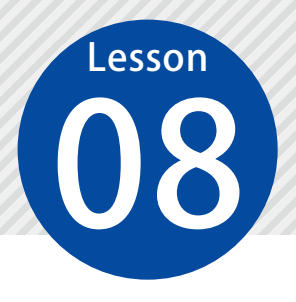

# **地図から工事情報を確認する**

登録されている「土が出る工事」または「土が欲しい工事」の工事情報または「中 間処理場」を地図から確認します。

01 地図を表示します。

建設発生土マッチングシステム

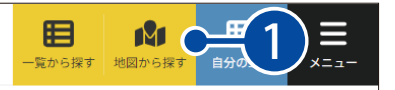

02 工事情報の詳細を確認します。

1 │ 地図上の確認したい工事情報のアイコンをクリックし、簡易情報を確認します。

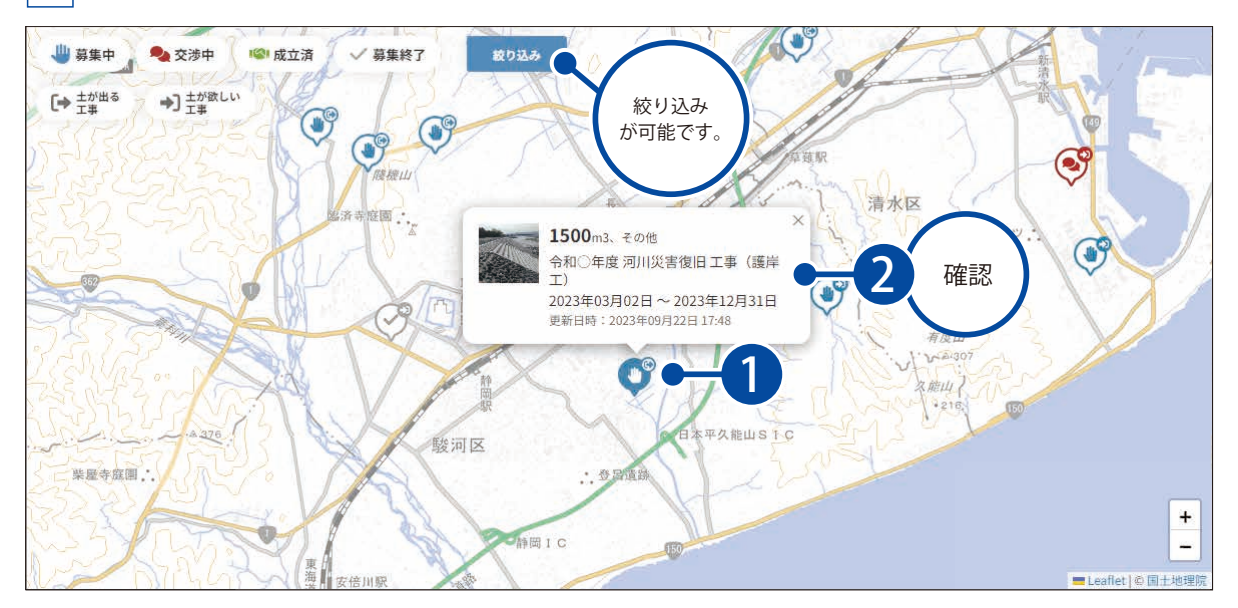

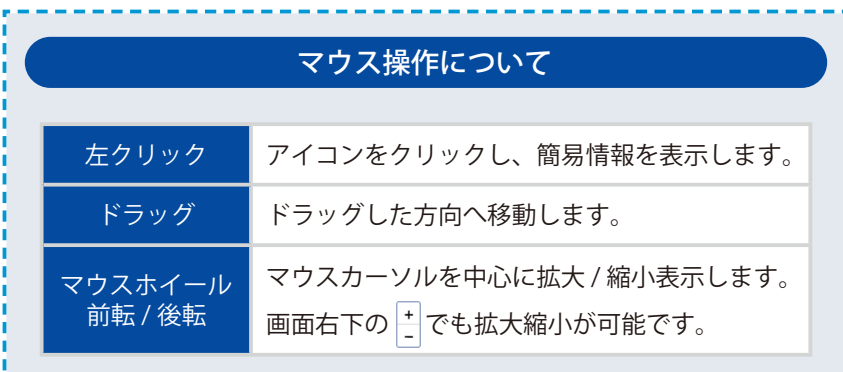

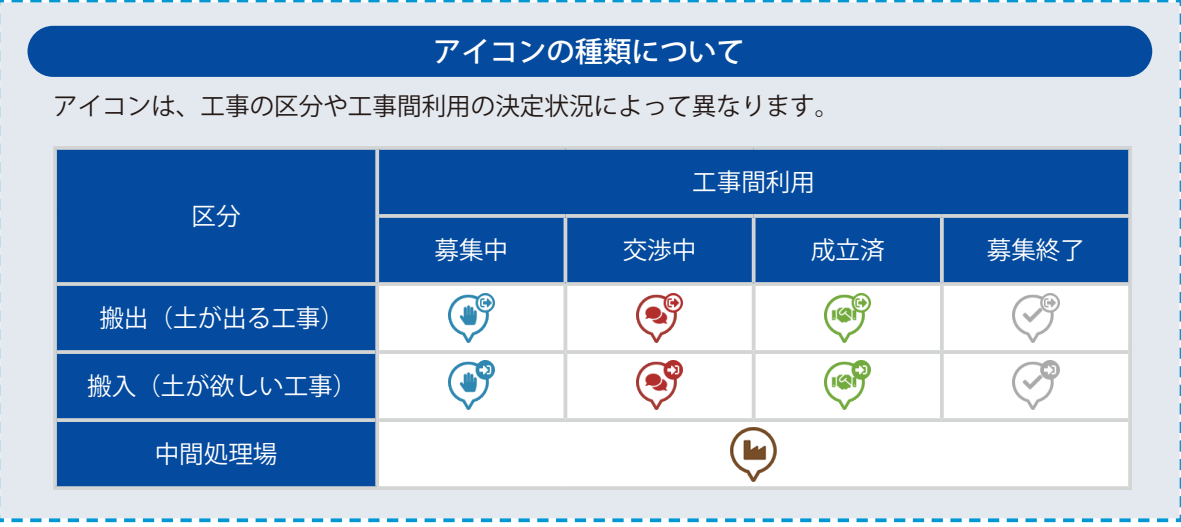

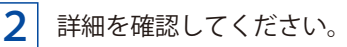

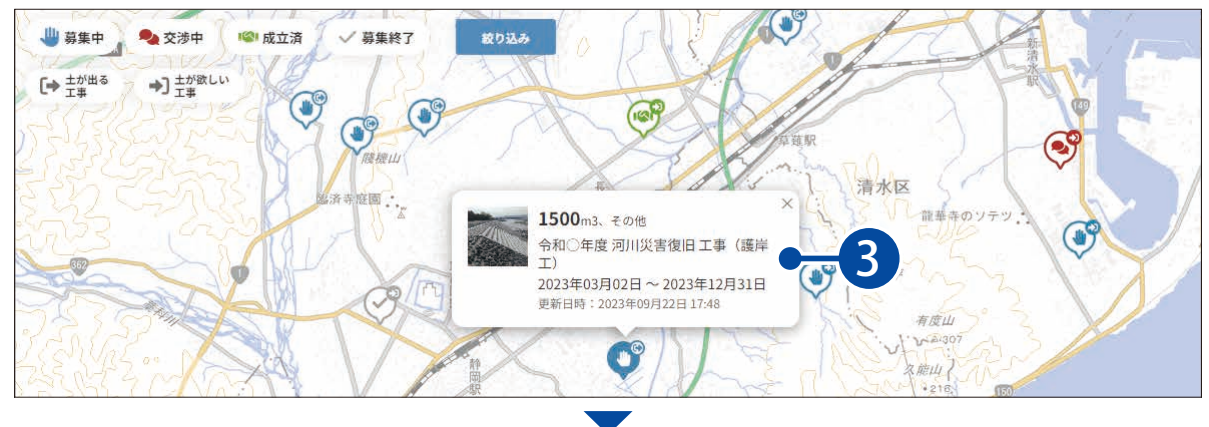

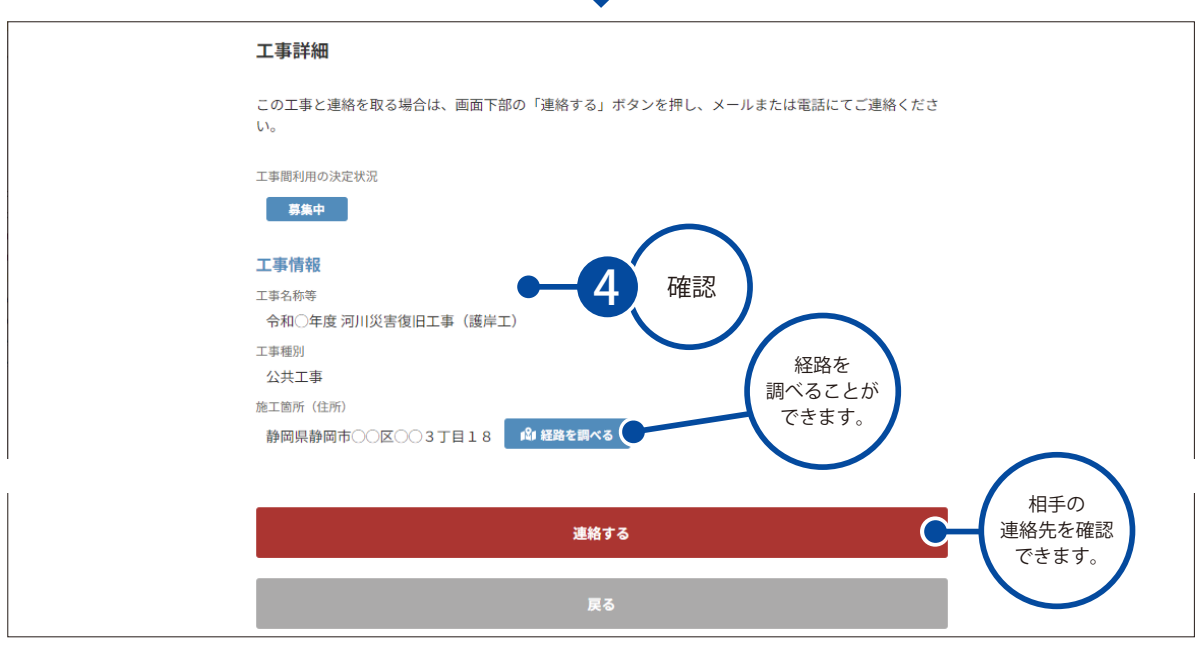

<span id="page-25-0"></span>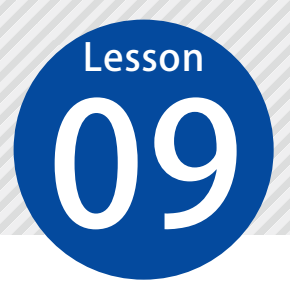

# **工事の担当者に連絡する**

マッチした工事情報がある場合は、ご自身でメールまたは電話にて連絡を取り、 工事間利用について詳細を協議します。

### 01 工事詳細画面を表示し、連絡先を表示します。

1 工事情報一覧画面にて、連絡を取りたい工事情報をクリックします。

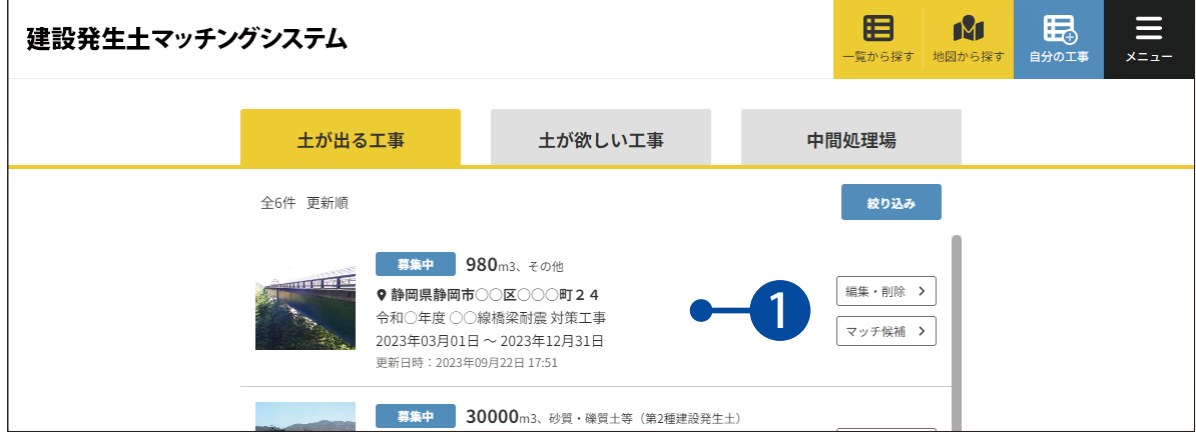

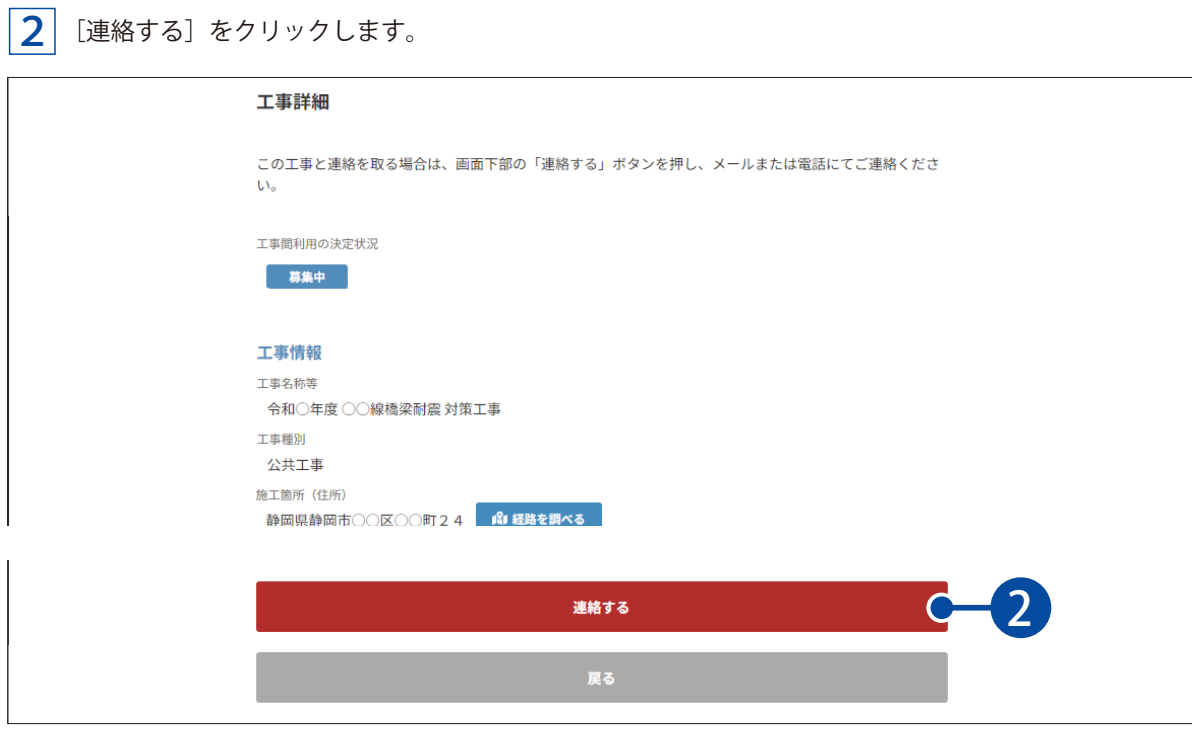

3 表示された連絡先を確認し、メールアドレスまたは電話にて連絡を取り、協議を開始してください。

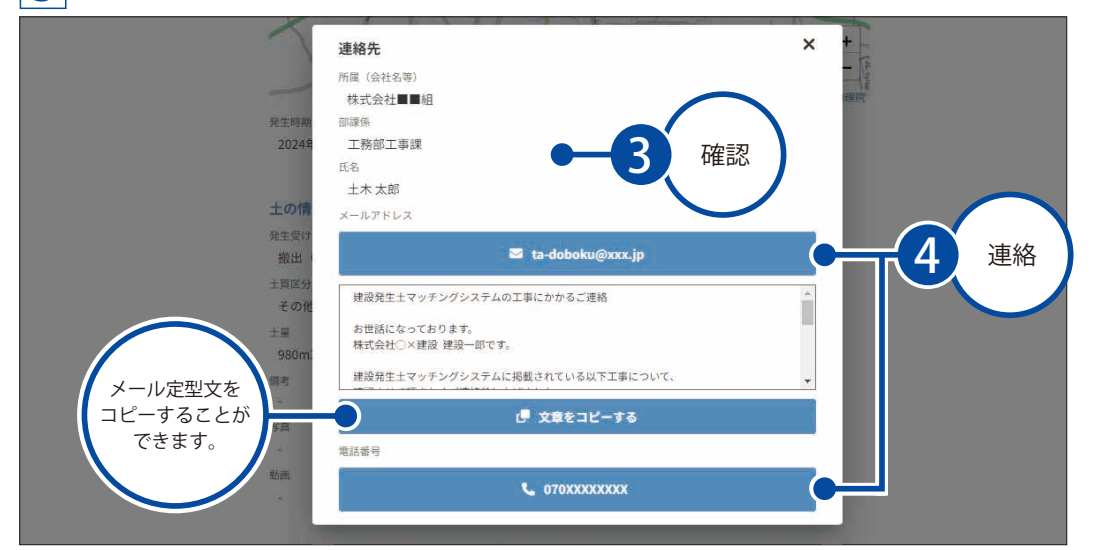

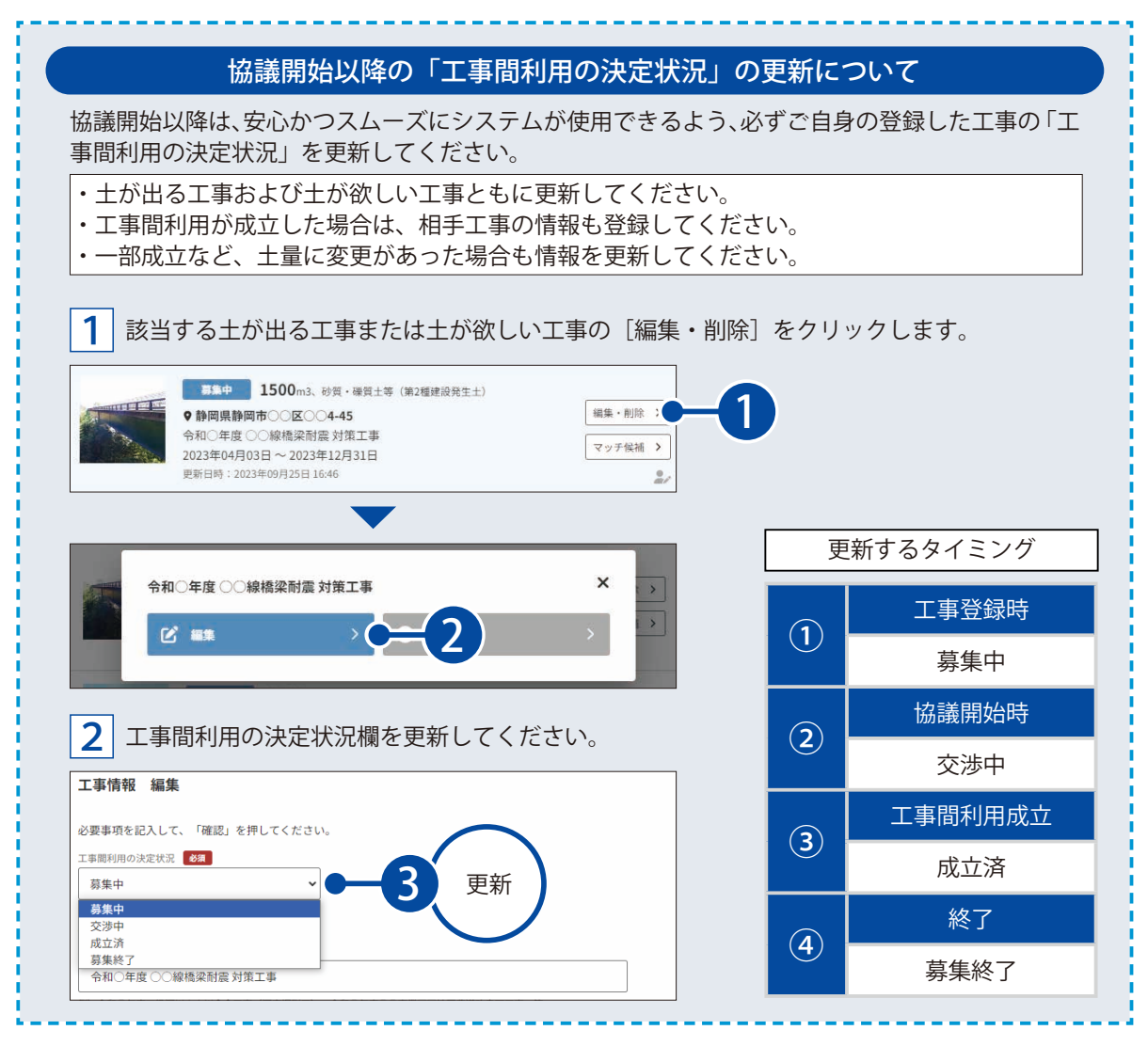

<span id="page-27-0"></span>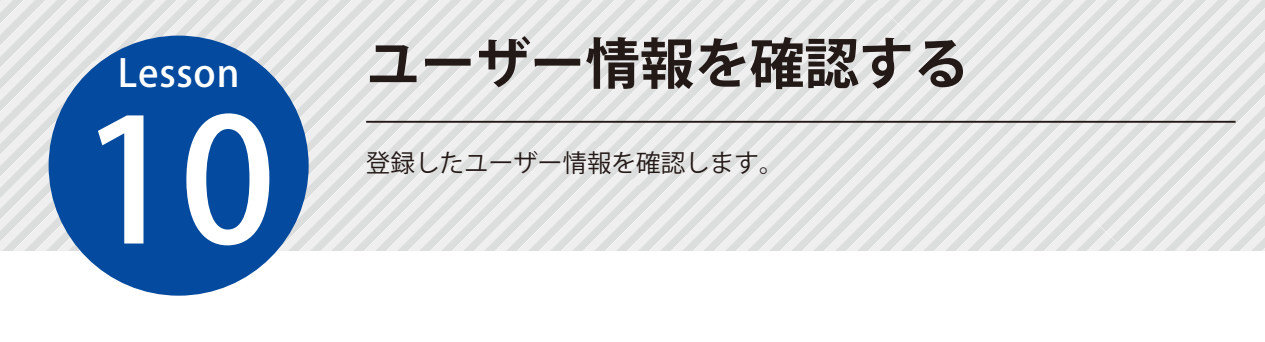

## 01 コーザー情報を表示します。

[メニュー]をクリックします。

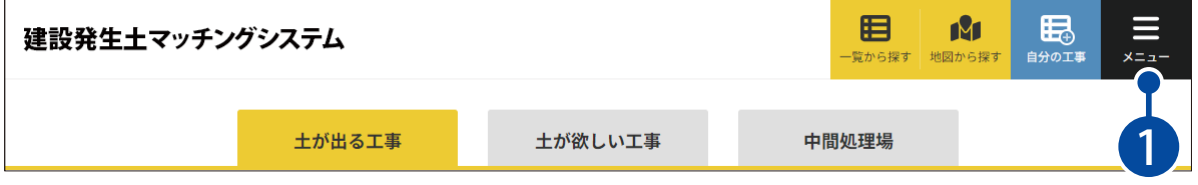

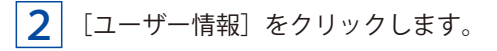

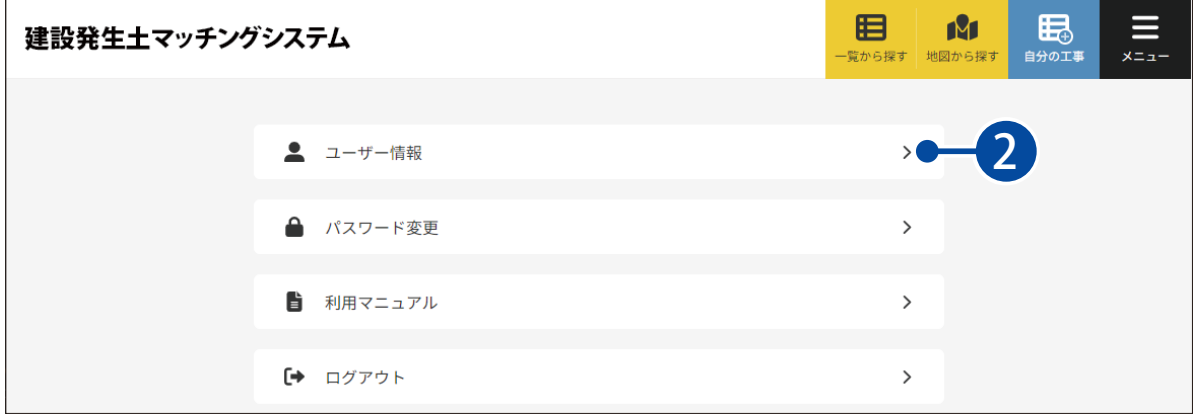

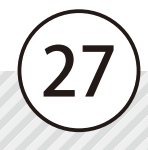

# 02 コーザー情報を確認します。

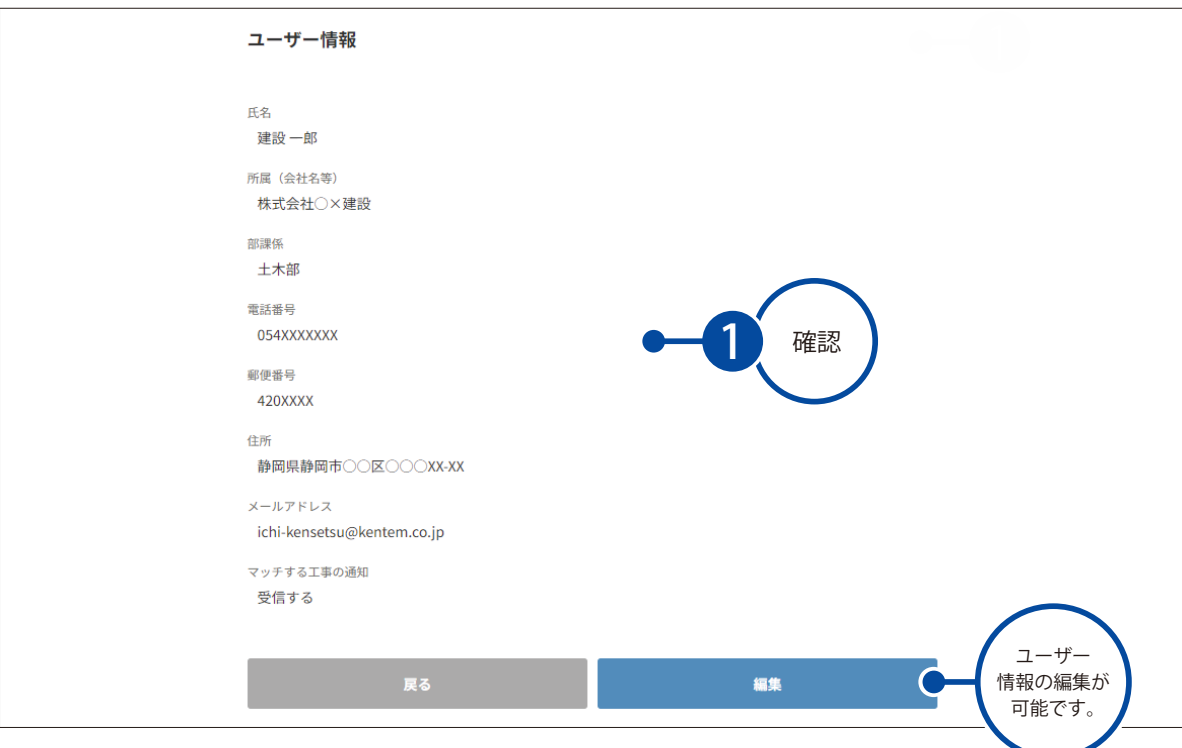

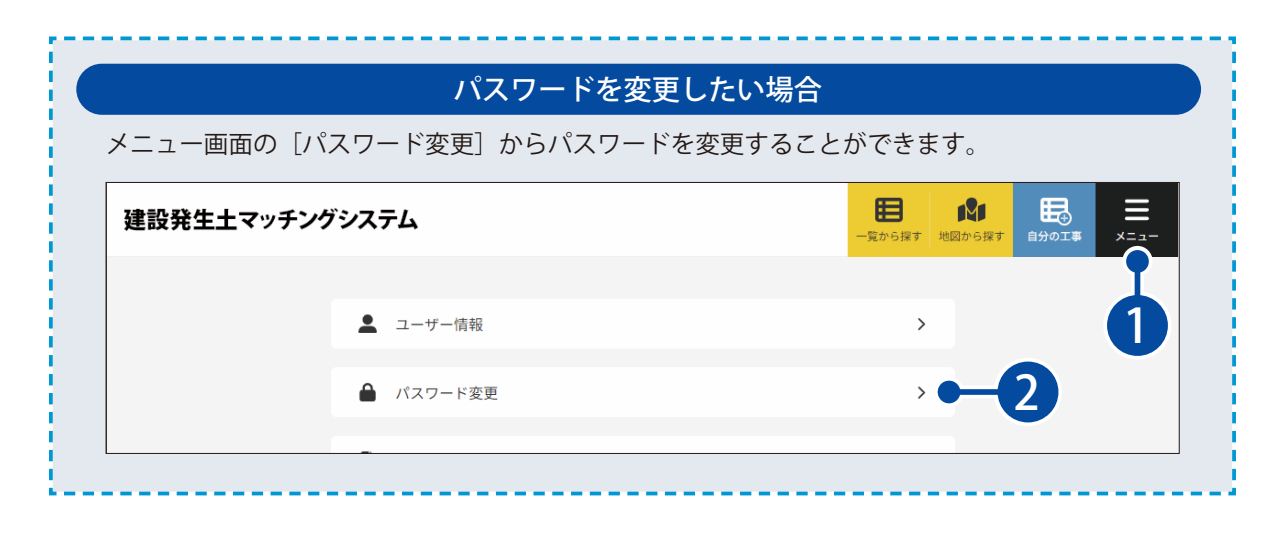

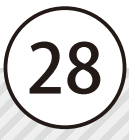

<span id="page-29-0"></span>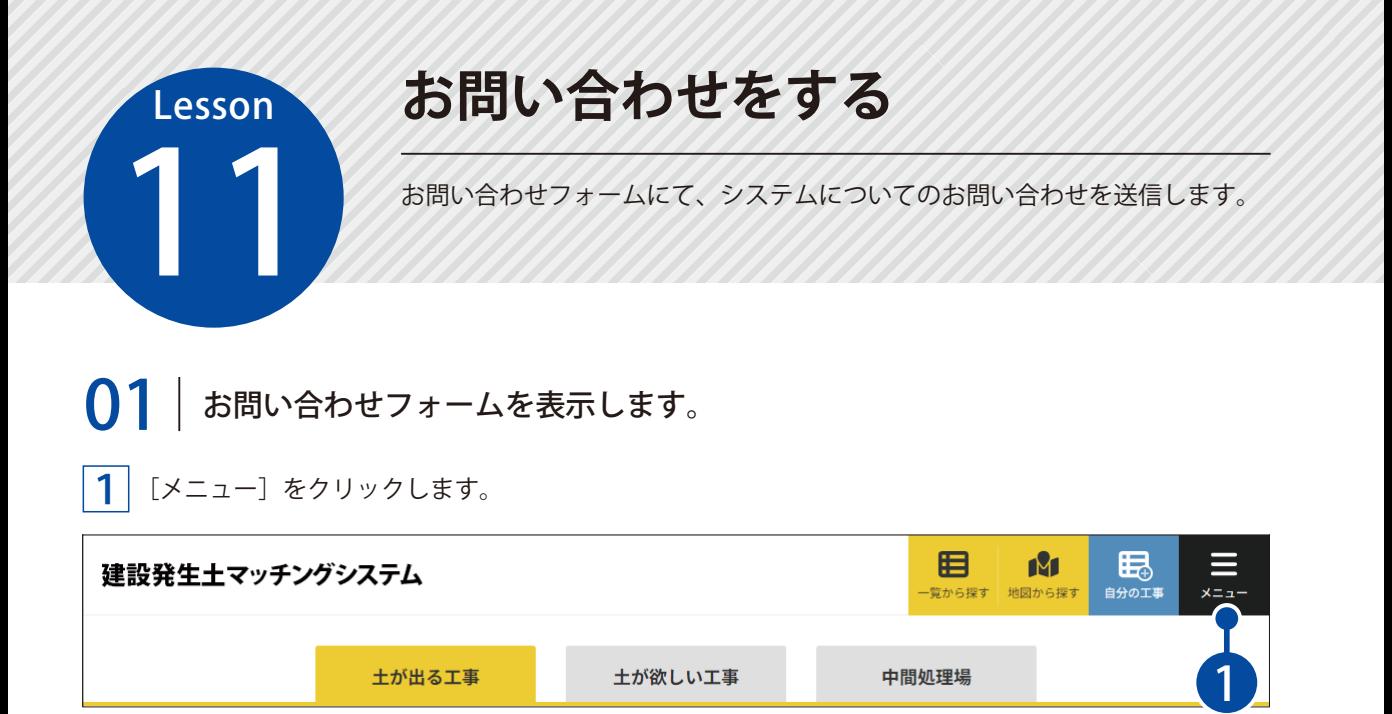

<u>2</u> 「ご意見・ご要望フォーム」をクリックします。

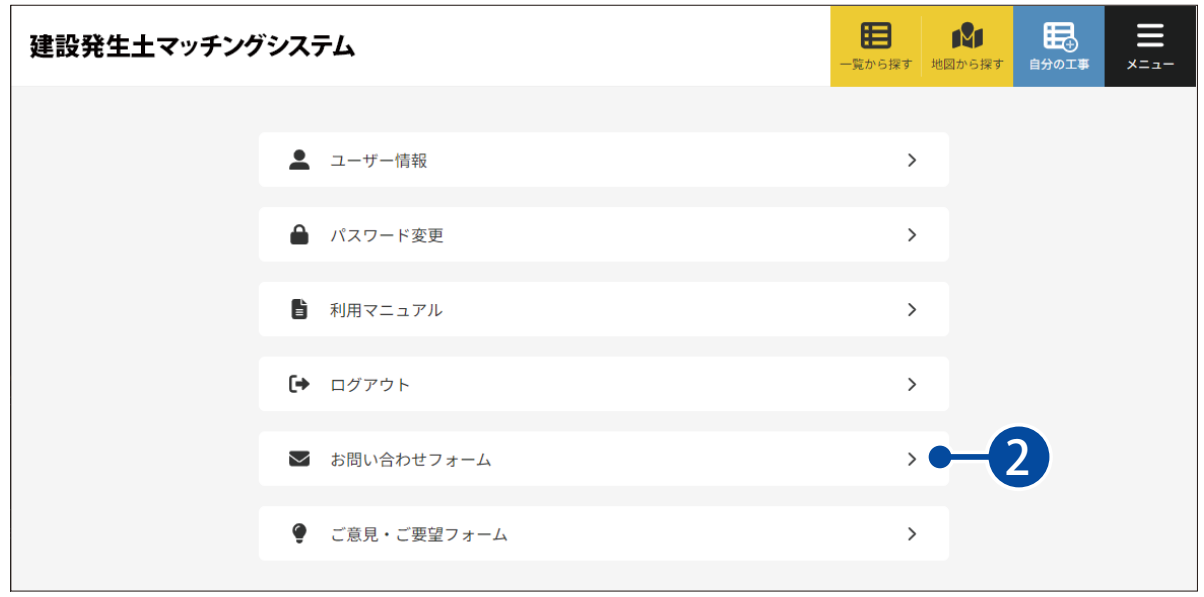

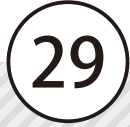

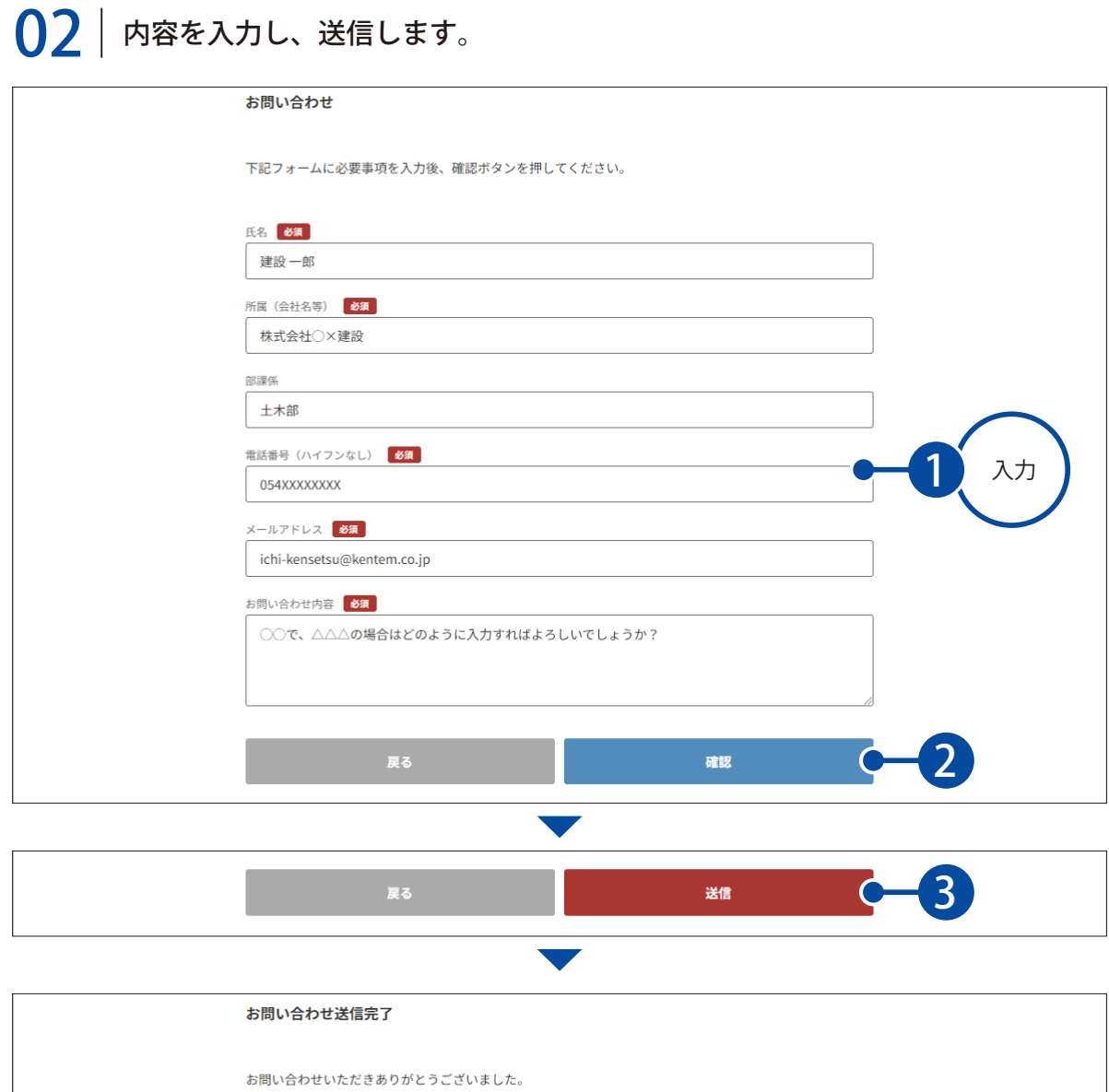

折り返し、1~3営業日程度で担当者よりご連絡いたしますので、恐れ入りますが、しばらくお待ちくださ  $\mathsf{U}\delta_\mathsf{o}$ 

なお、ご入力いただいたメールアドレス宛に受付完了メールを配信しております。完了メールが届かない場<br>合、処理が正常に行われていない可能性があります。 大変お手数ですが、再度お問い合わせの手続きをお願いいたします。

戻る

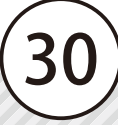

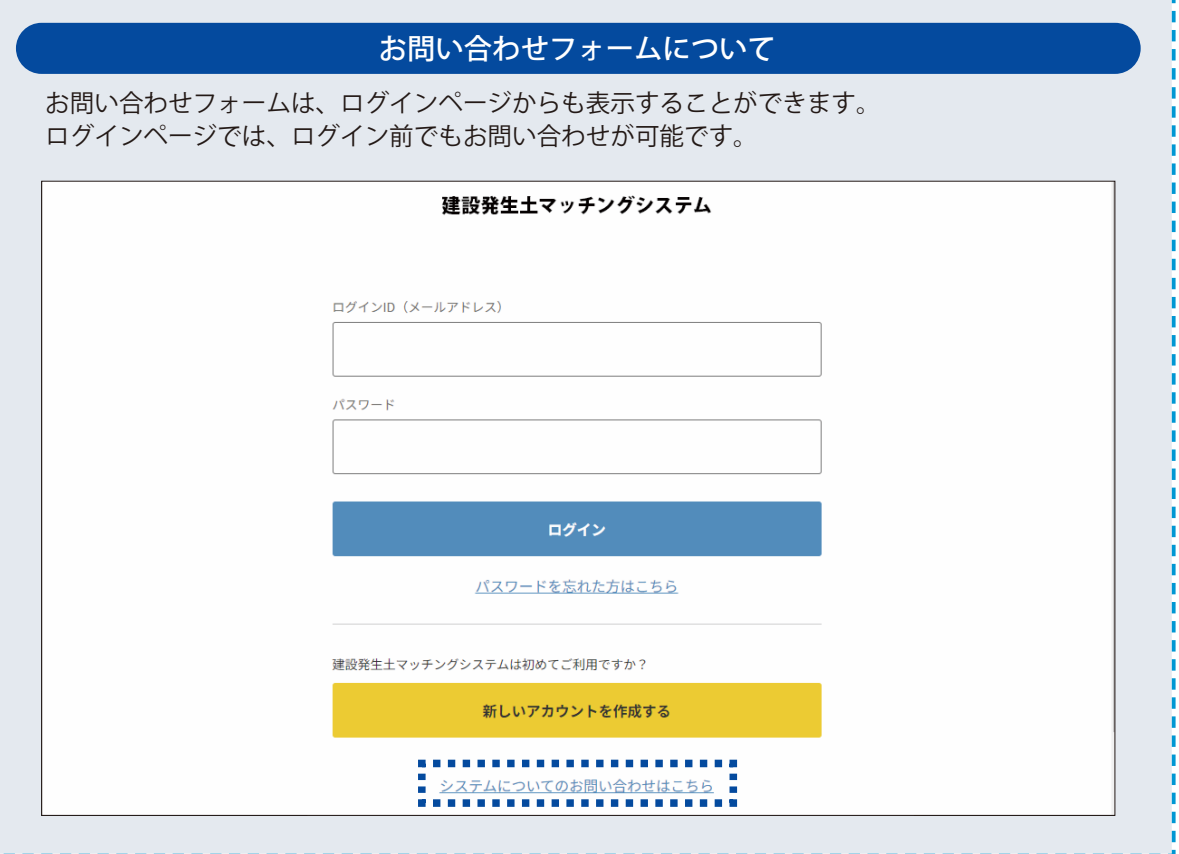

<span id="page-32-0"></span>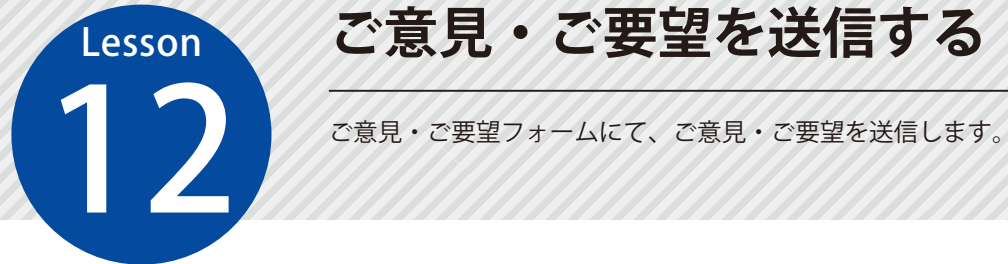

# **ご意見・ご要望を送信する**

## 01 お意見・ご要望フォームを表示します。

1 [メニュー]をクリックします。

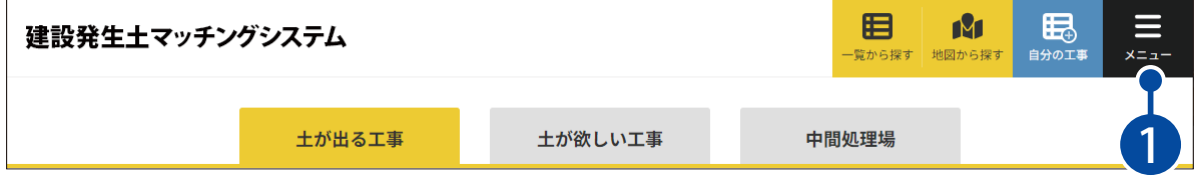

<u>2</u> 「ご意見・ご要望フォーム」をクリックします。

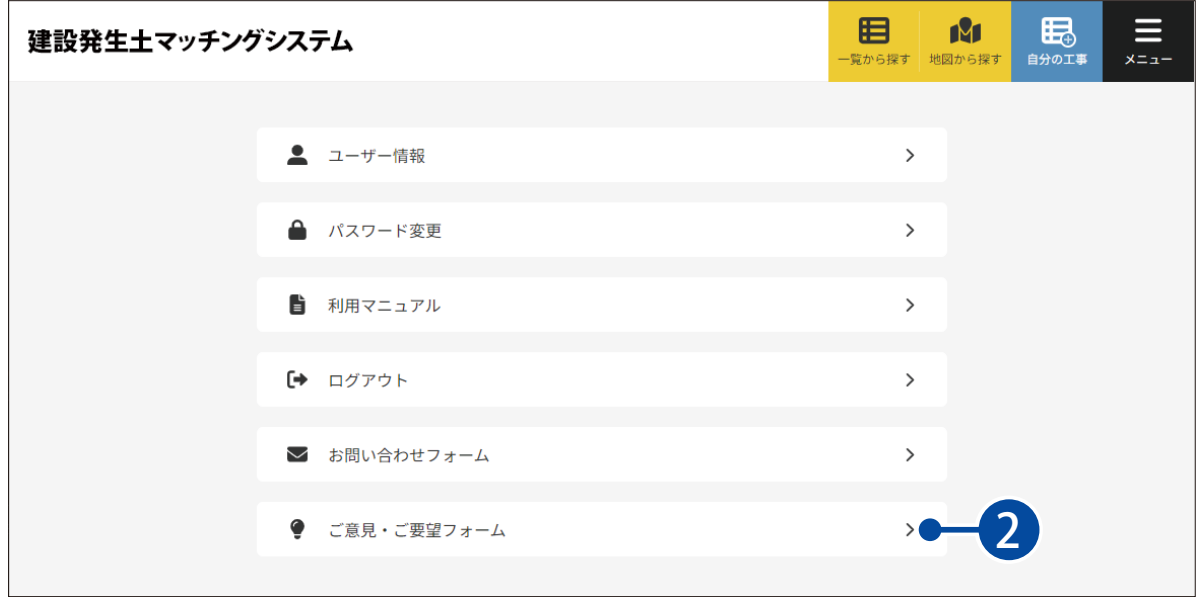

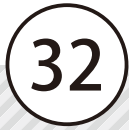

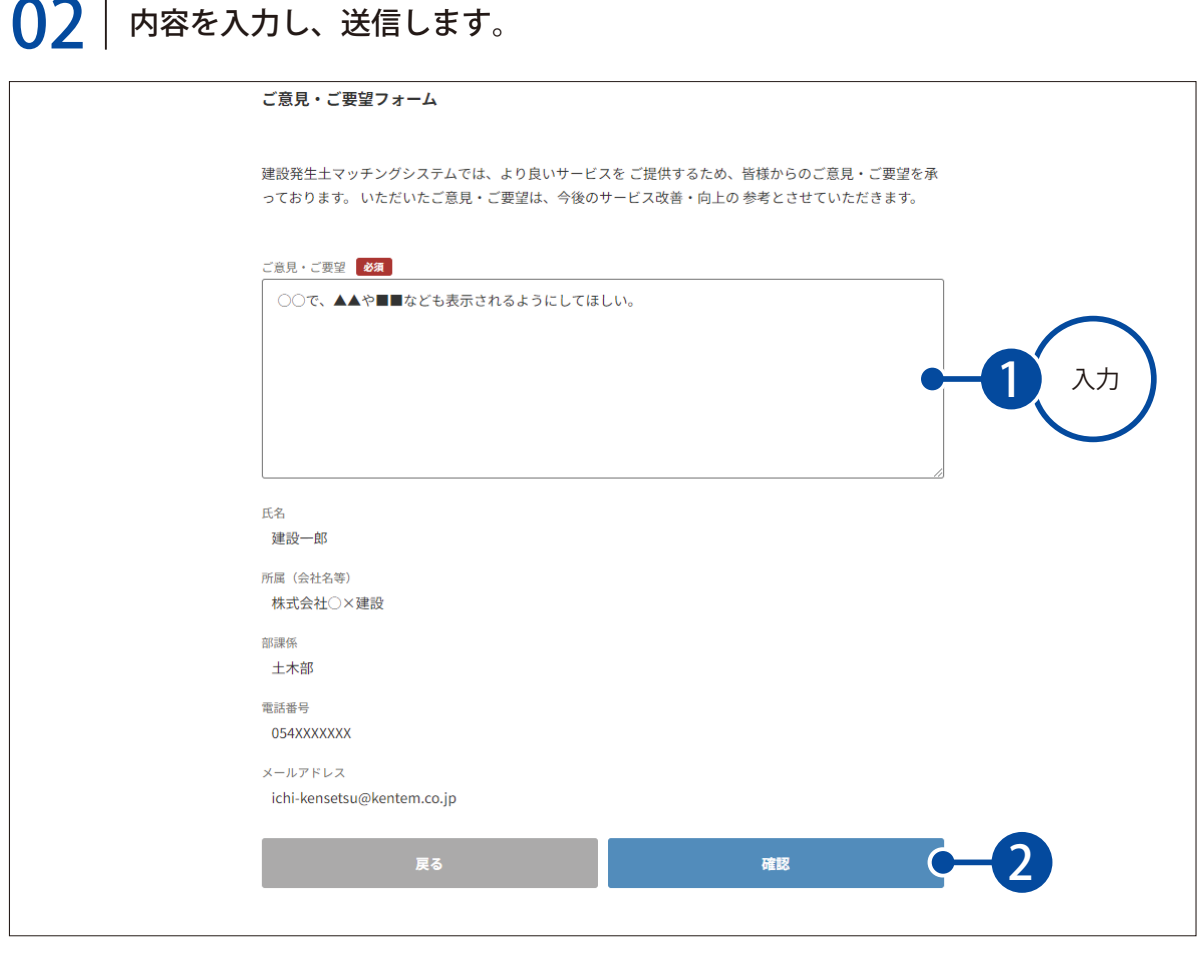

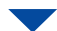

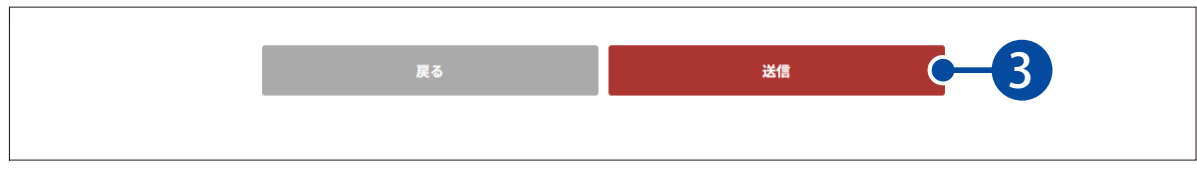

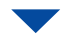

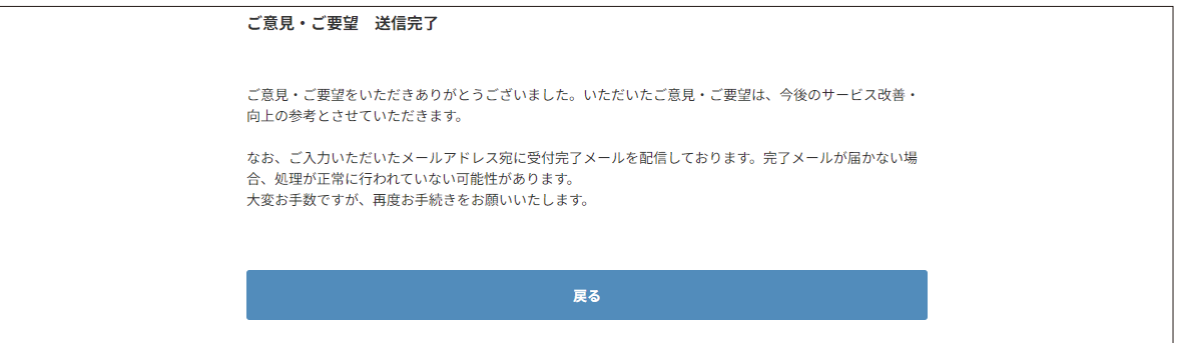

- (1)本書の内容およびプログラムの一部、または全部を当社に無断で転載、複製することは禁止されております。
- (2)本書およびプログラムに関して将来予告なしに変更することがあります。
- (3)プログラムの機能向上、または本書の作成環境によって、本書の内容と実際の画面・操作が異なってしまう可能性があります。 この場合には、実際の画面・操作を優先させていただきます。
- (4)本書の内容について万全を期して作成しましたが、万一ご不審な点・誤り・記載漏れなどお気付きの点がございましたら、当社 までご連絡ください。
- (5)本書の印刷例および画面上の会社名・数値などは、実在のものとは一切関係ございません。

### 商標および著作権について

Microsoft、Windows、Excel、Edge は、米国 Microsoft Corporation の米国およびその他の国における商標または登録商標です。 Adobe、Acrobat は、Adobe KK(アドビ株式会社)の商標です。

Google、Google ロゴ、Google Chrome、Google Chrome ロゴ、Google マップは、Google LLC の商標または登録商標です。 その他の社名および製品名は、それぞれの会社の商標または登録商標です。

2024 年 4 月 発行

このマニュアルは、 建設発生土マッチングシステム 2024 年 4 月時点 の画面で作成しています。